# **Impact Platform 操作ガイド AAP(All Access Pass)**

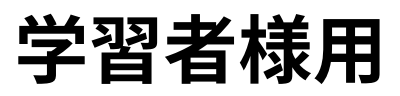

**Ver1.1**

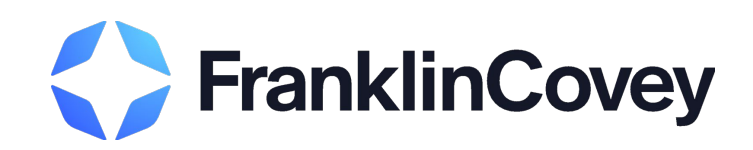

## **目次**

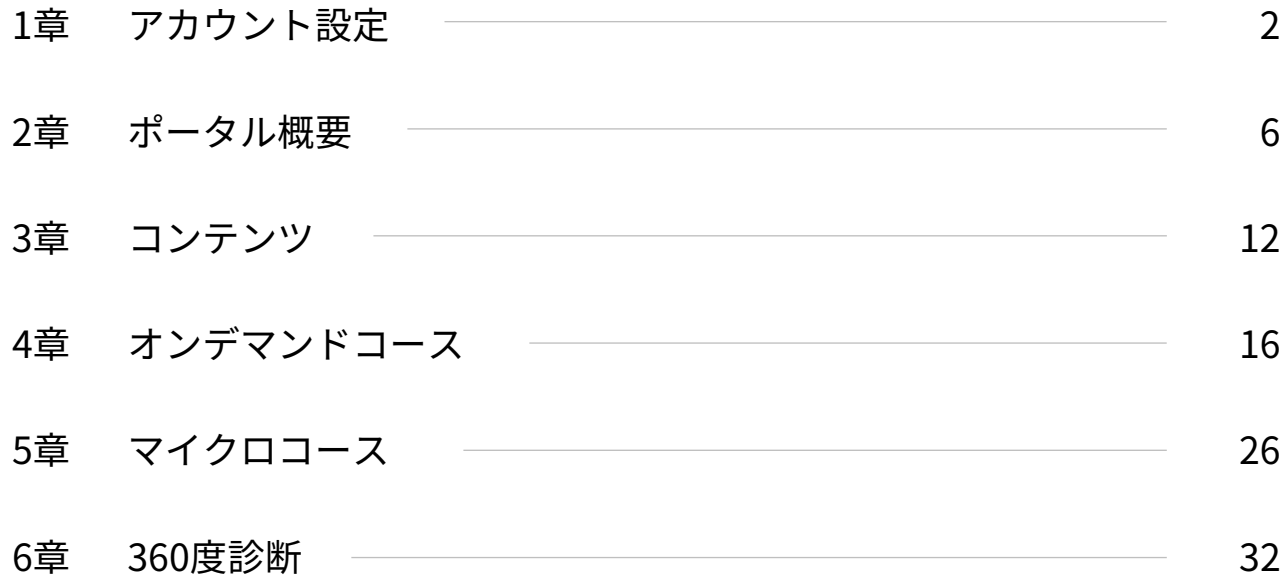

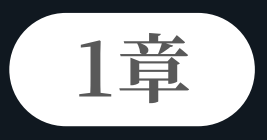

## **アカウント設定**

PASS登録完了・アクセスご招待メールを受領したら、メール内のURLから アカウント設定画面に遷移し、アカウントを設定します。

## **1-1. 設定手順**

学習者様のアカウント設定は、以下の手順で行います。

## **1 受信メール内URLをクリックする**

学習者様宛に送付されるPASS登録完了・アクセスご招待メールを受領したら、メール内のアカウント設定用URLをク リックします。

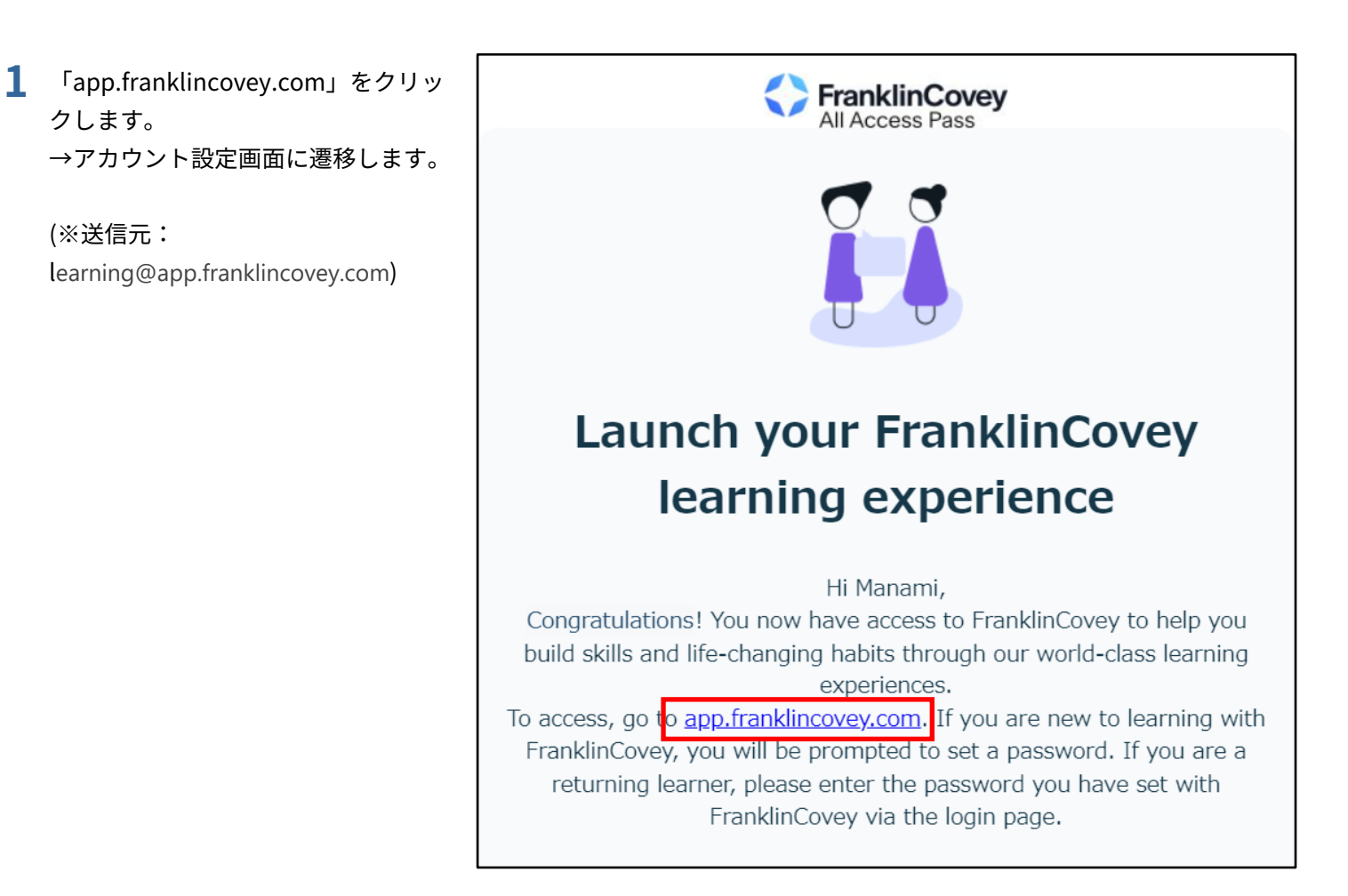

## **2 アカウントを設定する**

学習者様のアカウントを設定します。

- **1** ① 言語をプルダウンから選択します。 ② 氏名とパスワードを入力します。 (メールアドレスは自動で入力され ます)
	- ③ 利用規約とプライバシーポリシーを 確認のうえ、「利用規約とプライバ シーポリシーに同意する」にチェッ クを入れます。
	- ④ 「会員登録」をクリックします。 →プライバシーポリシー画面が表示 されます。

**「イ」パスワードの条件** 

- ・数字を1個以上使用
- ・大文字と小文字を1文字以上使用
- 非英数字 (「\*」「-」「#」等) を1文字以上使用
- ・9文字以上

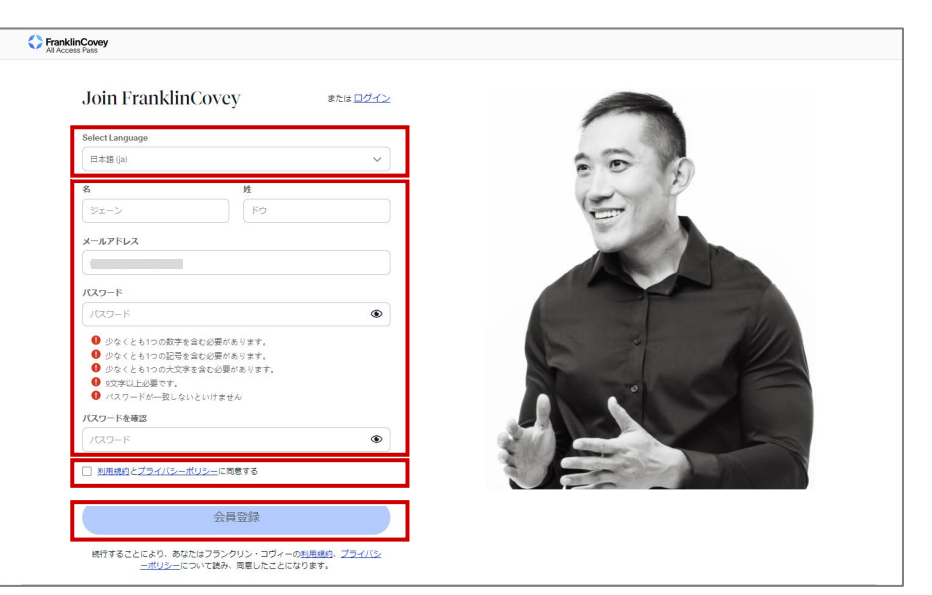

**2** <sup>①</sup> プライバシーポリシーを確認します。 ② 「承諾する」をクリックします。 →学習目標クイズの開始画面が表示 されます。

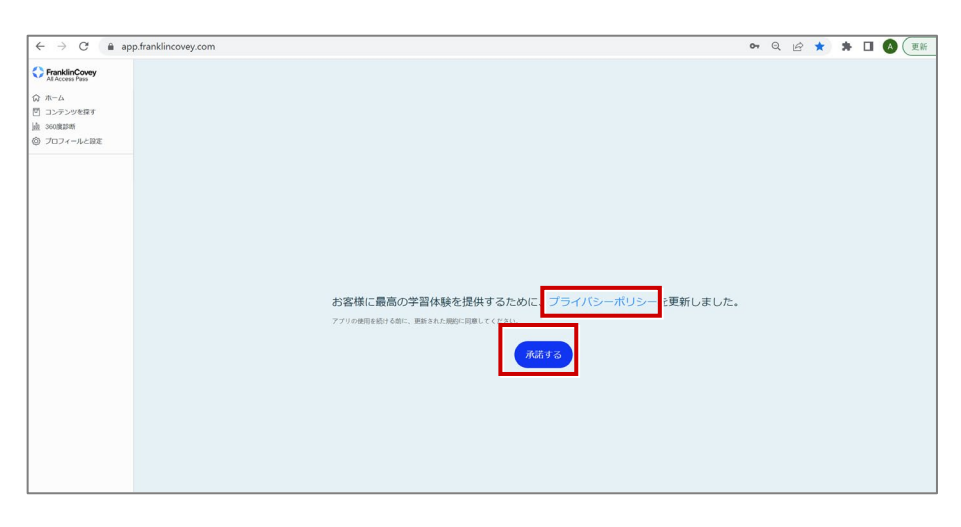

**1章 アカウント設定**

**3** 「開始する」をクリックします。 →学習目標クイズ画面が表示されます。

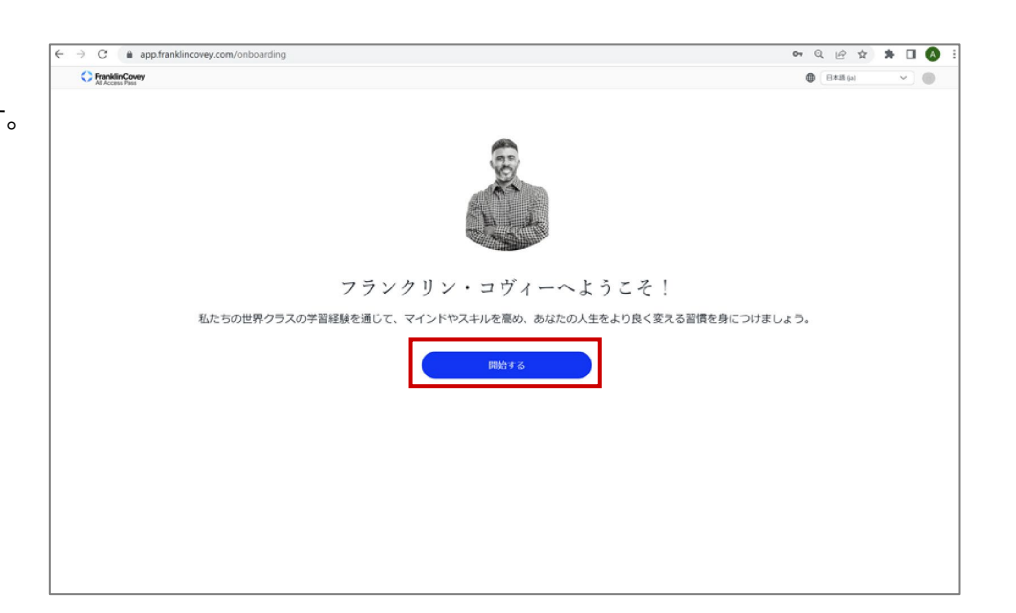

**4** ロゴをクリックします。 →ホーム画面が表示されます。

**これで、アカウント設定は完了です。**

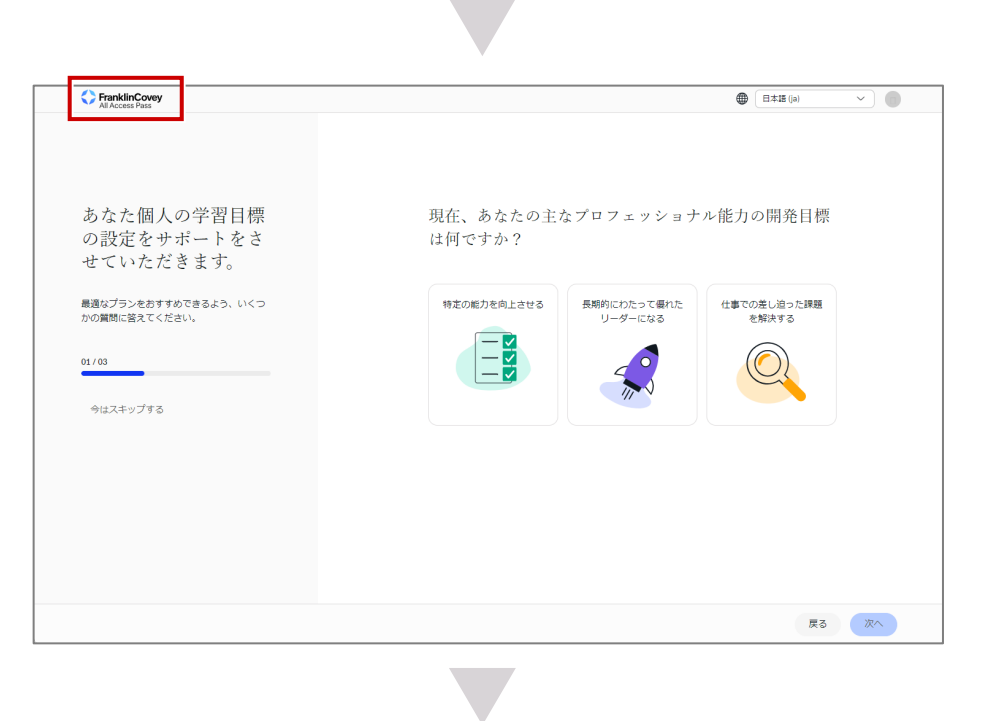

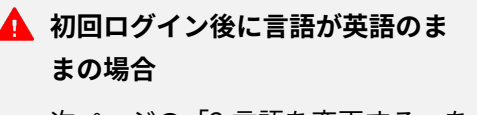

次ページの「3.言語を変更する」を 実行してください。

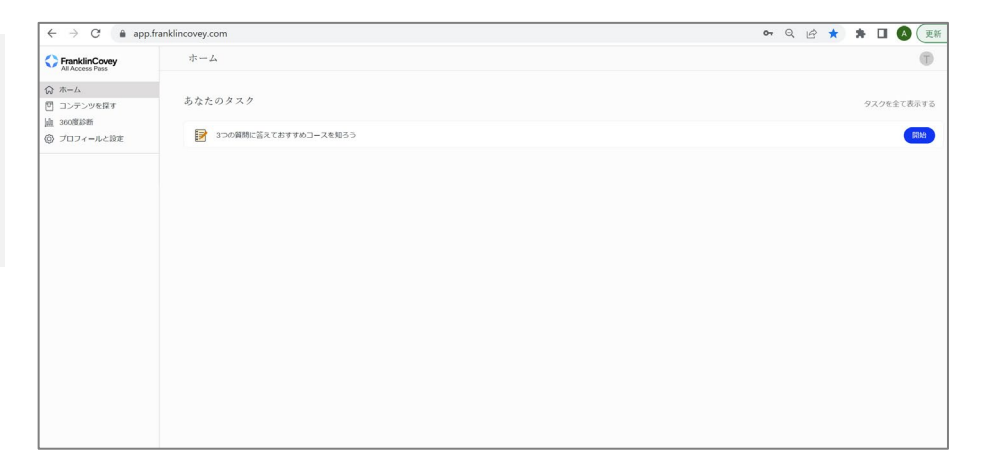

## **3 言語を変更する**

初回ログイン後に言語が英語だった場合、日本語に変更します。

- **1** 「Profile & Settings」をクリックしま す。
	- → Profile & Settings画面が表示されま す。

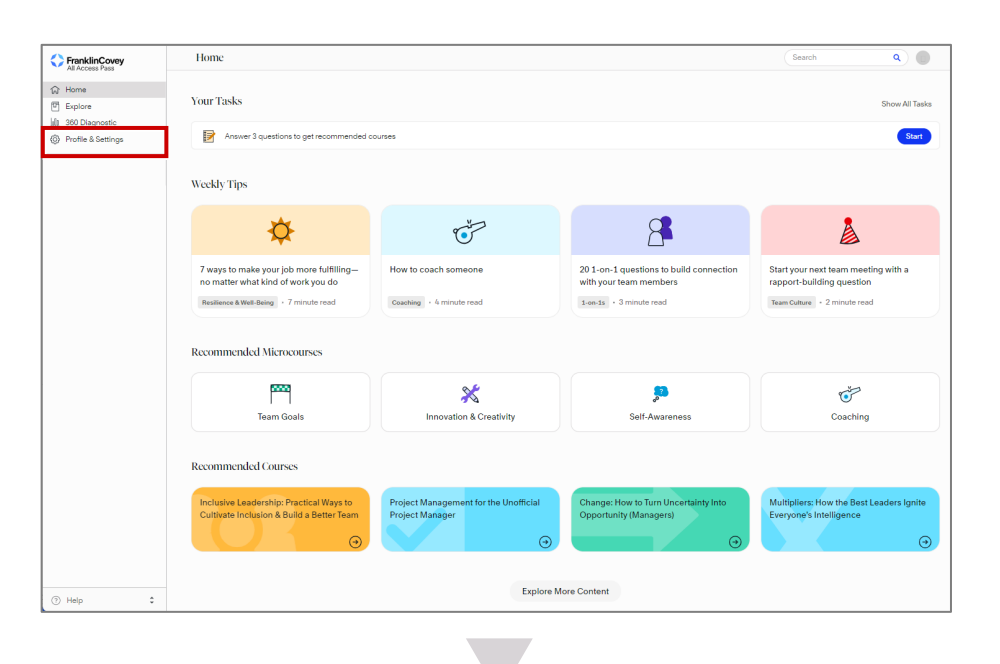

**2** 「Language」をクリックします。 →Set Language画面が表示されます。

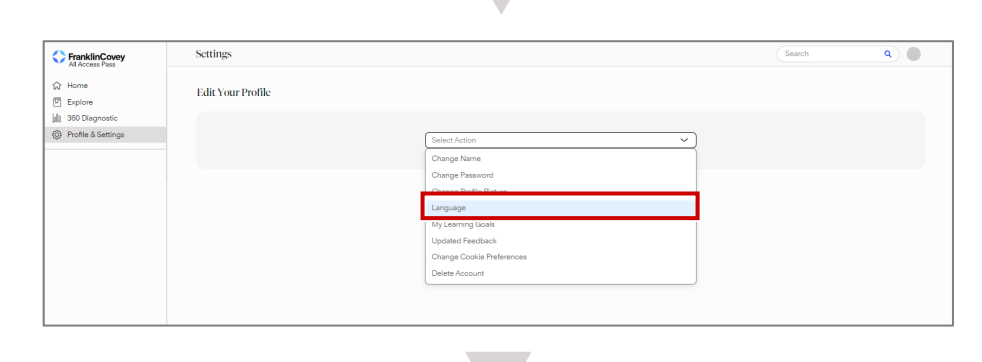

- **3** <sup>①</sup> プルダウンで「日本語」を選択しま す。
	- ② 「Update Language」をクリック します。 → Impact Platformで表示される言

語が日本語に更新されます。

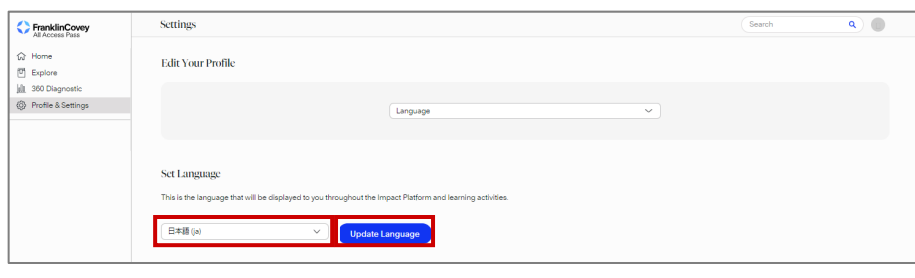

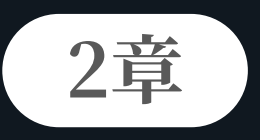

## **ポータル概要**

All Access Pass/Impact Platform (学習者様用)の概要を説明します。

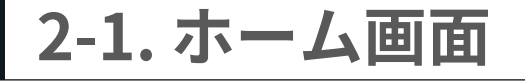

Impact Platformのホーム画面について説明します。

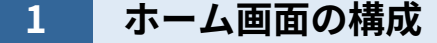

ホーム画面の構成は以下のとおりです。

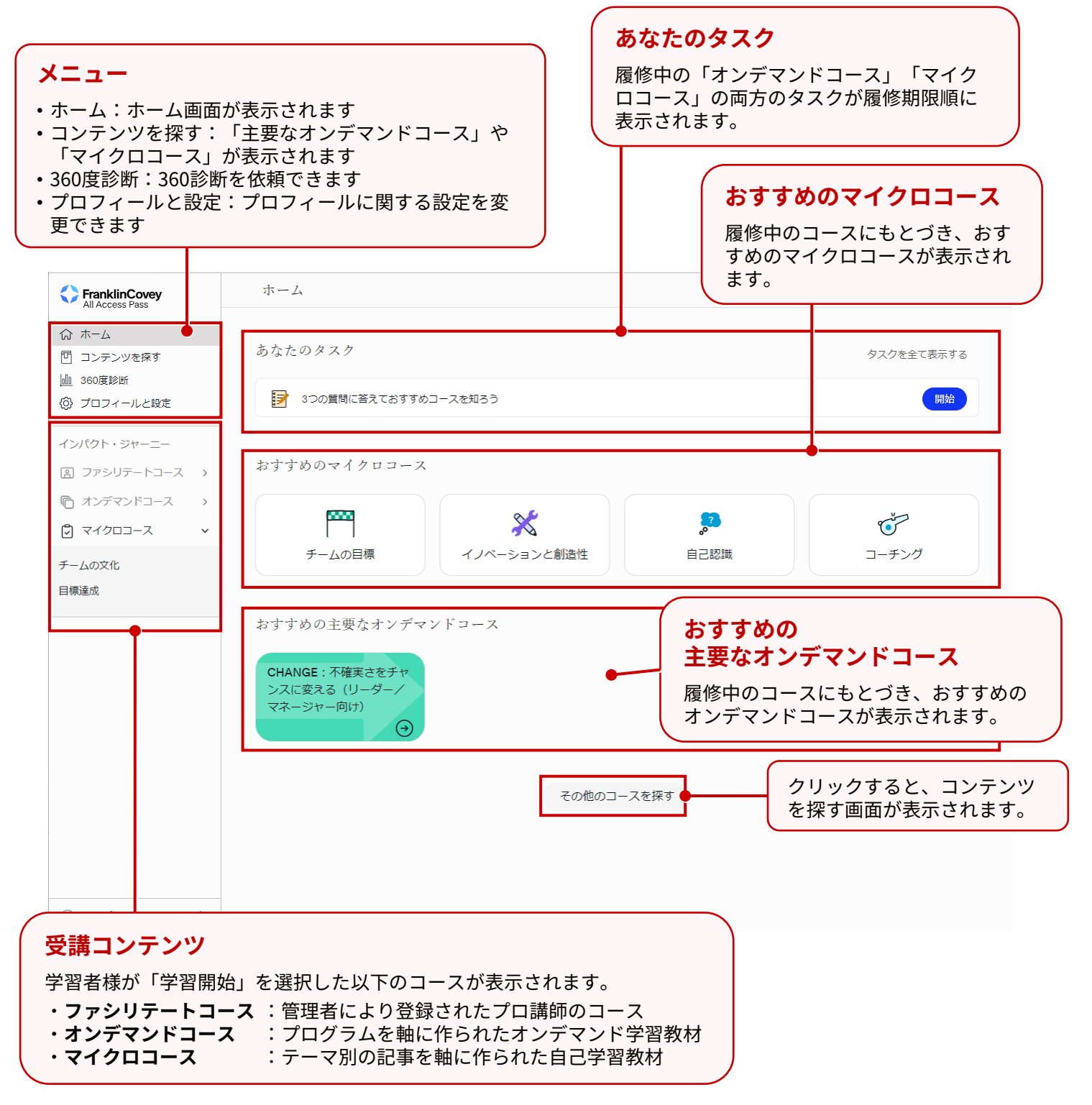

- 「あなたのタスク」に表示される内容は、学習者様ごとに異なります。
	- 「あなたのタスク」 で「タスクを全て表示する」をクリックすると、**履修中のコースに設定されているすべて のタスクが表示されます**。
	- 「ファシリテートコース」は管理者に登録してもらう必要があるため、「コンテンツを探す」では学習開始で きません。

## **2 プロフィールと設定**

学習者様のプロフィールを設定します。

**1** ホーム画面で「プロフィールと設定」 をクリックします。 →プロフィールの編集画面が表示され | ます。

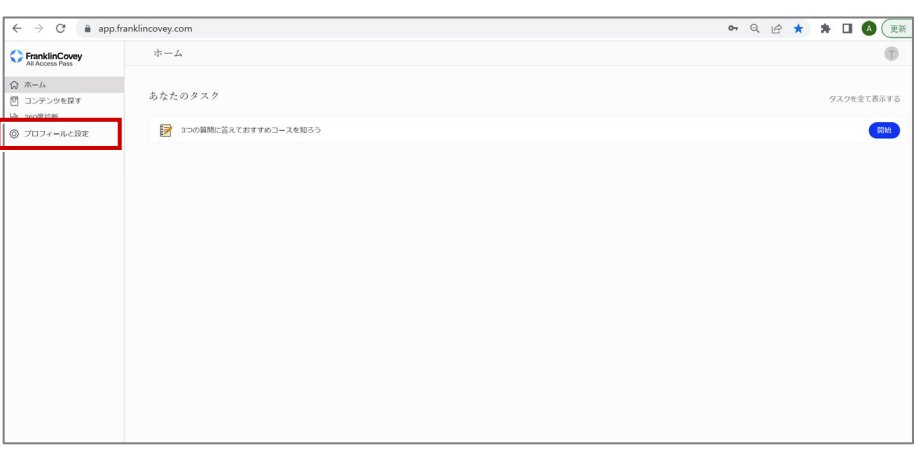

**2** 「アクションを選択する」のプルダウ ンをクリックし、設定する項目を選択 します。

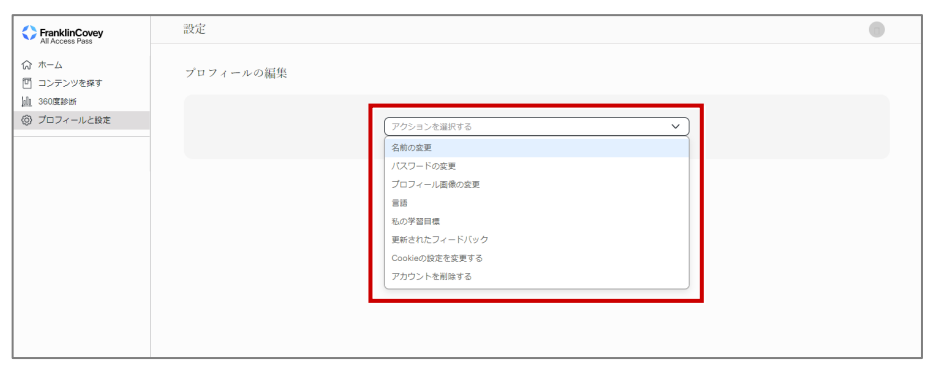

#### **[名前の変更]**

- ① 「名」または「姓」に、変更後の名 前を入力します。
- ② 「更新する」をクリックします。 →名前が更新されます。

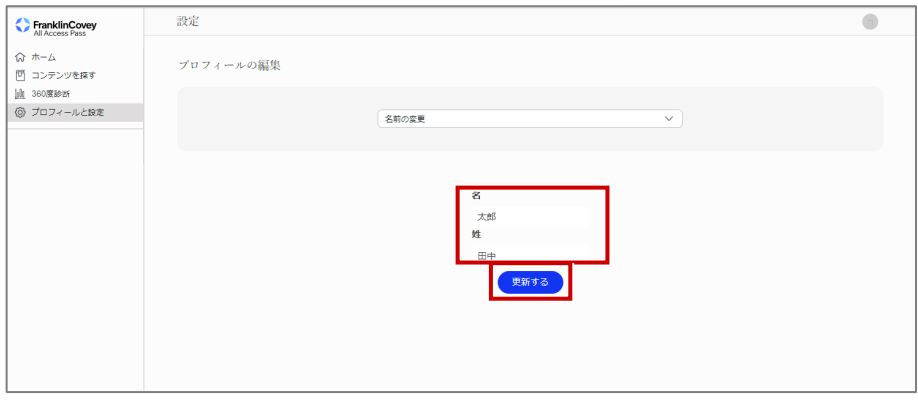

### **[パスワードの変更]**

- ① 「新しいパスワード」に変更後のパ スワードを入力します。
- ② 「新しいパスワードの確認」に「新 しいパスワード」と同じものを入力 します。
- ③ 「更新する」をクリックします。 →パスワードが更新されます。

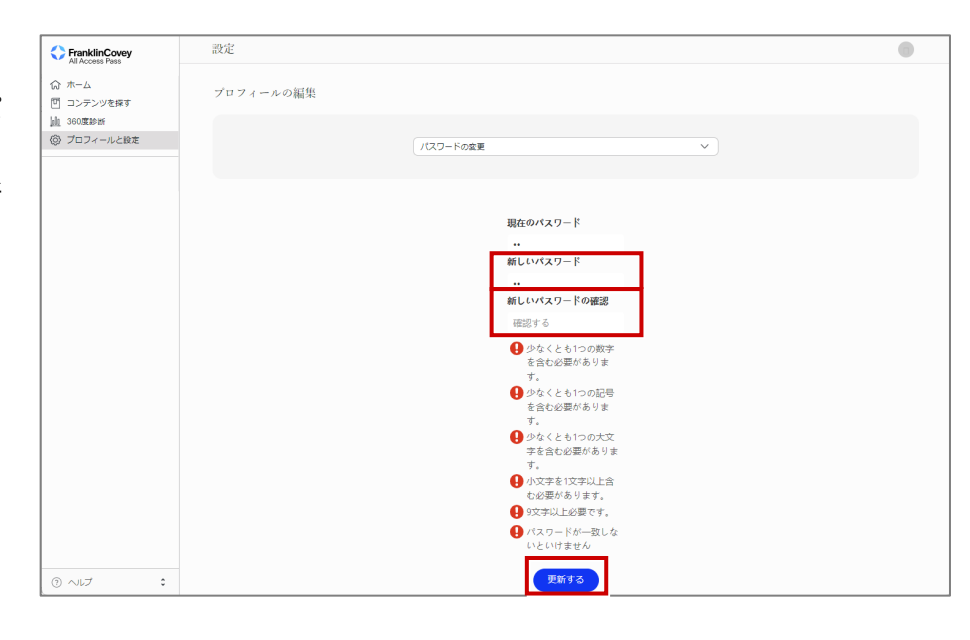

#### **[プロフィール画像の変更]**

- ① 「ファイルを選択する」をクリック します。
- →エクスプローラーが表示されます。 ② 画像を選択し「開く」をクリックし
	- ます。 →選択した画像がプロフィール画像
- の変更画面に表示されます。 ③ 「更新する」をクリックします。 →プロフィール画像が更新されます。

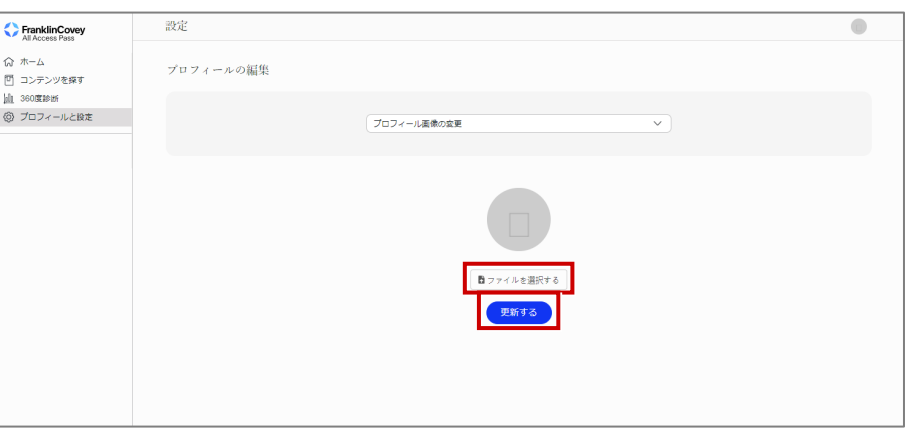

**[言語]**

- ① プルダウンから設定する言語を選択 します。
- ② 「言語の更新」をクリックします。 →Impact Platformで表示される言 語が更新されます。

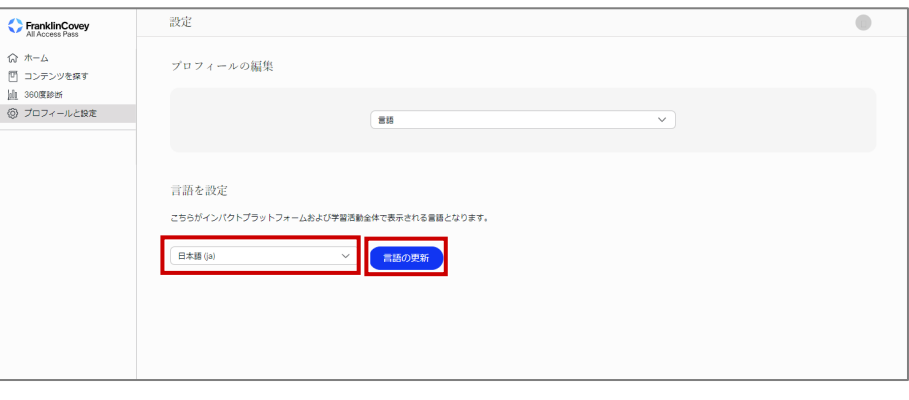

### [私の学習目標 (1/2) ]

- ① 「学習目標クイズに挑戦」をクリッ クします。 →学習目標クイズの開始画面が表示 されます。
- ② 「開始する」をクリックします。 →学習目標クイズが表示されます。

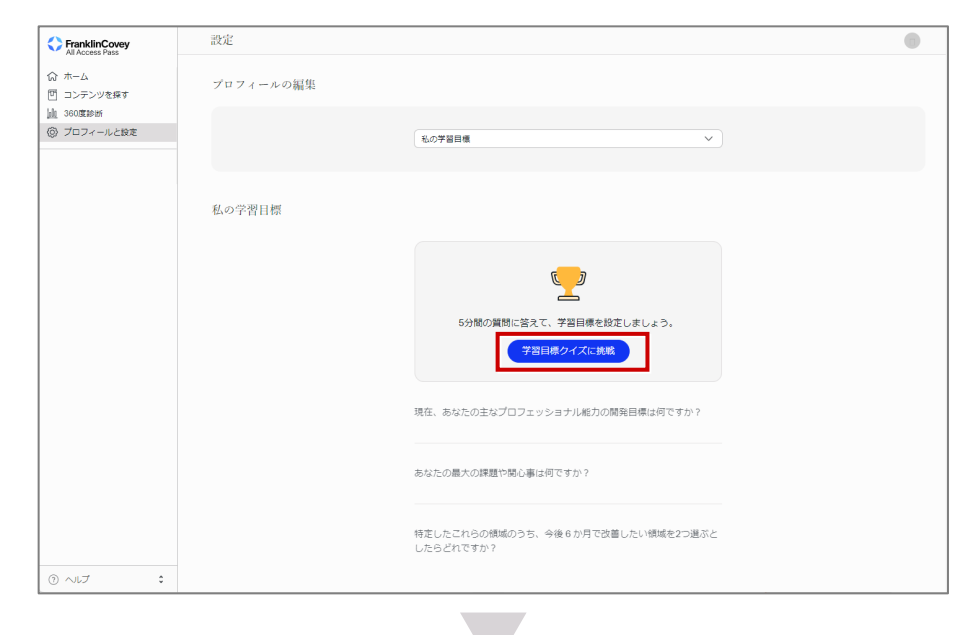

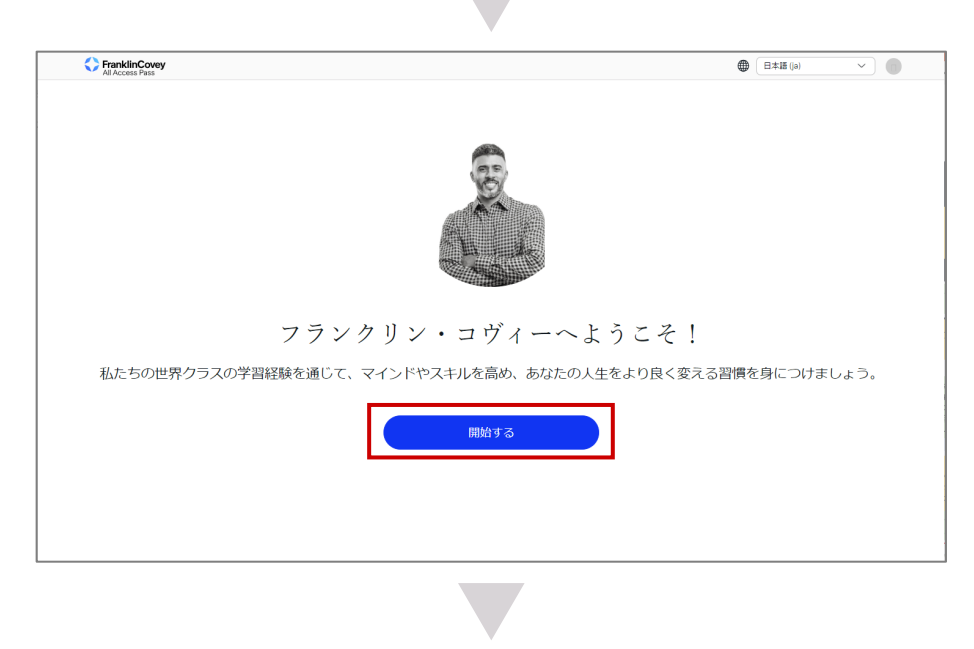

### **[私の学習目標(2/2)]**

- ③ 学習目標クイズに回答します。
- ④ 回答結果にもとづき、おすすめの 学習項目が表示されます。

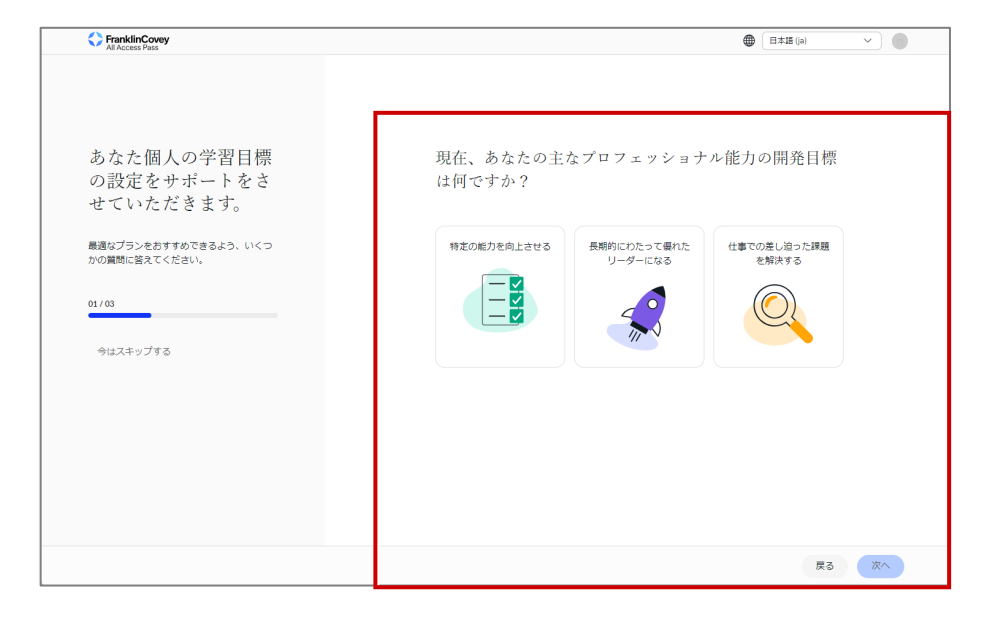

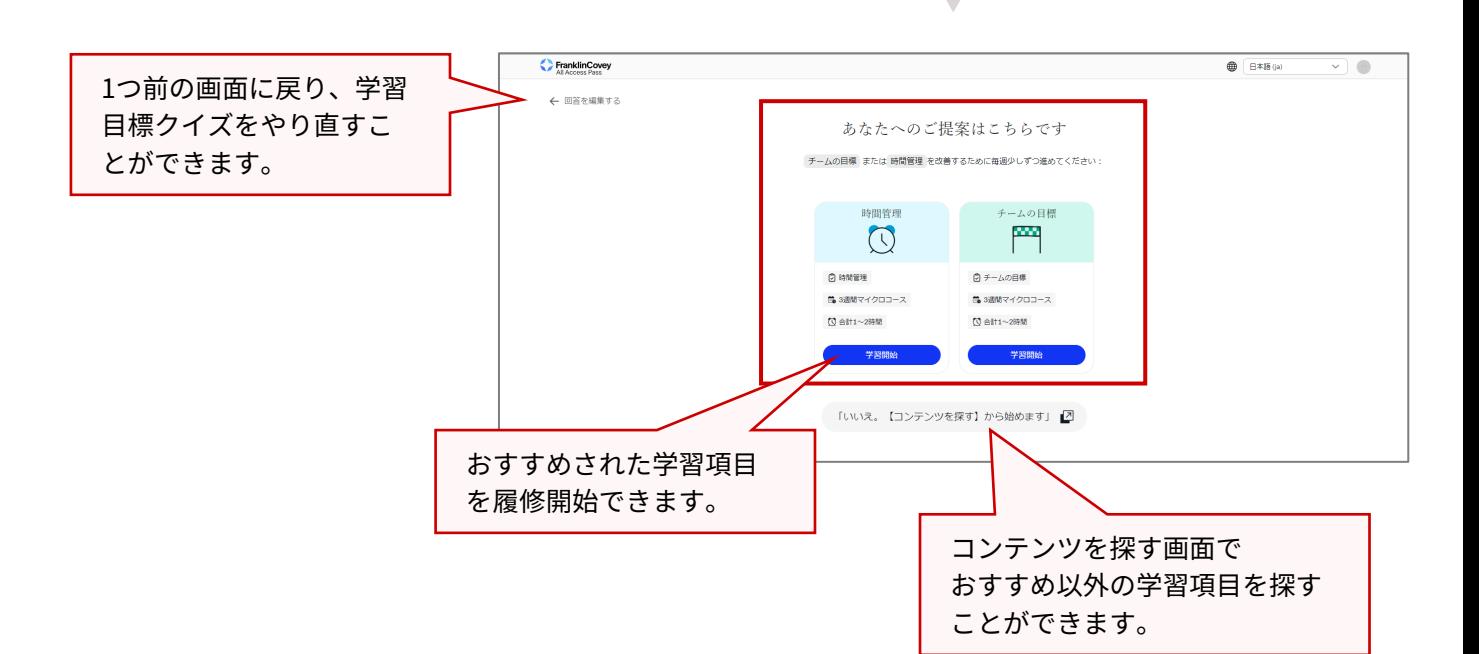

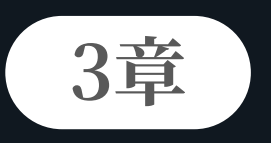

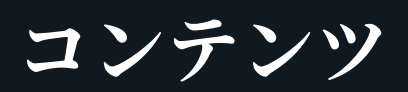

「オンデマンドコース」または「マイクロコース」を探すことができます。

**3-1. 概要**

All Access Passで使用できるコンテンツの概要を説明します。

**1 コンテンツの概要**

コンテンツの概要は以下のとおりです。

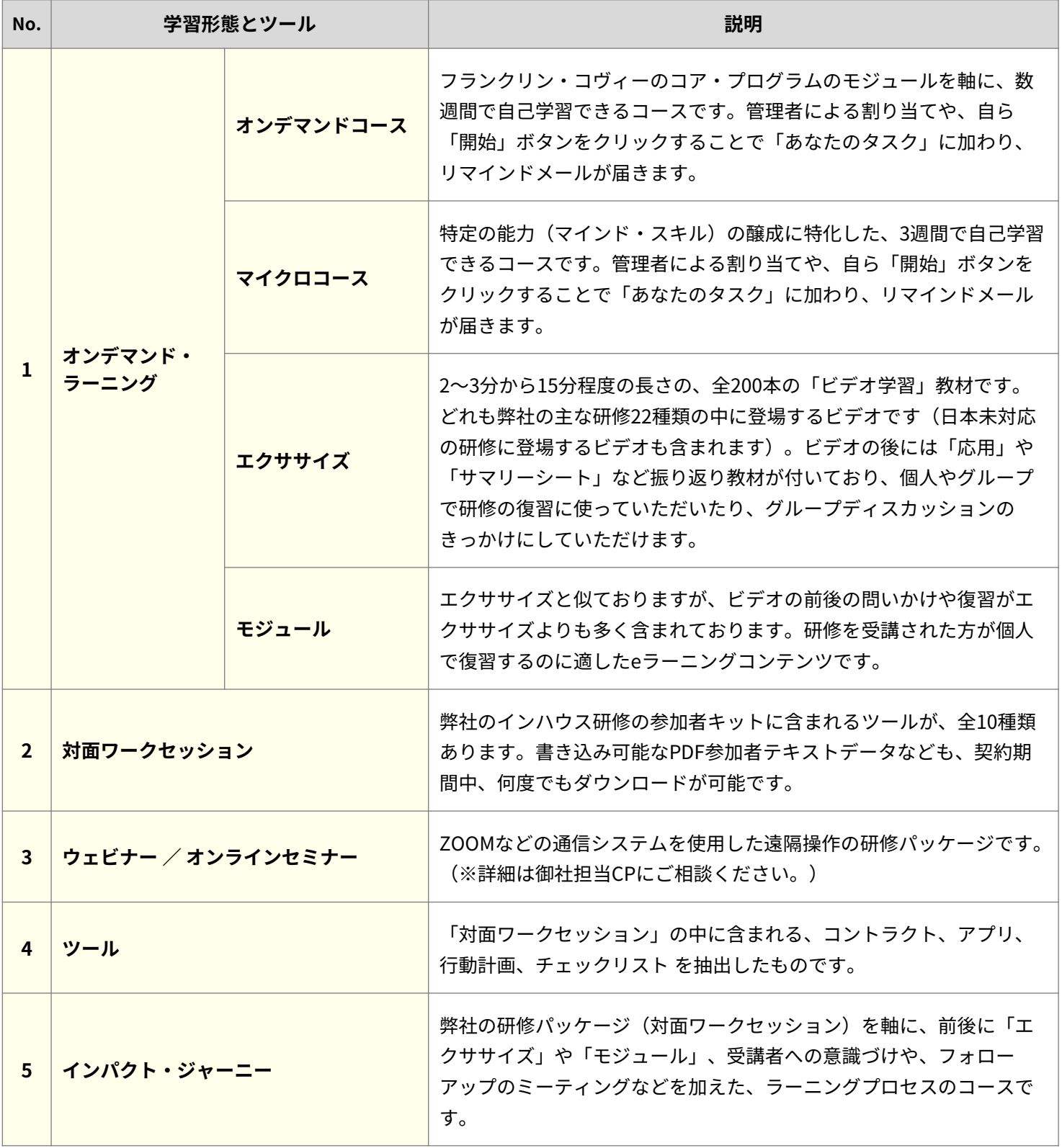

## **2 各コンテンツのマーク**

各コンテンツのマークは以下のとおりです。

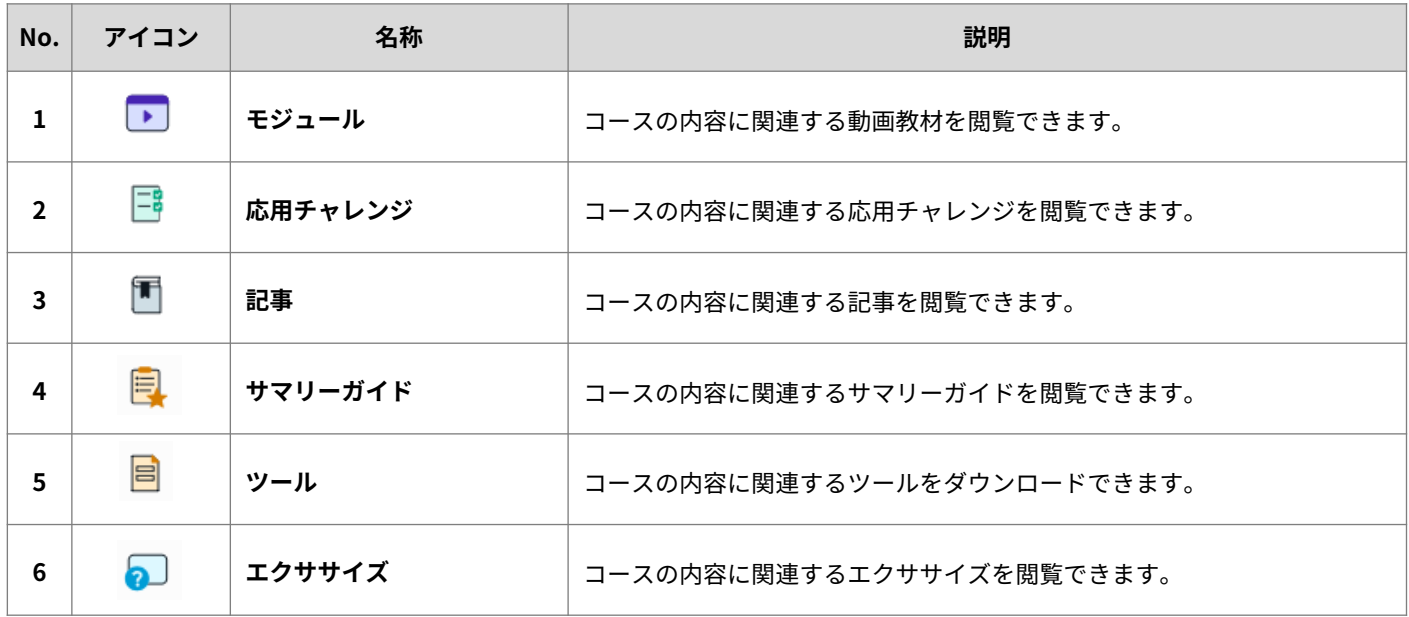

## **3-2. コンテンツの探し方**

コンテンツの探し方について説明します。

**1 コンテンツを探す**

「コンテンツを探す」画面でコンテンツを探します。

**1** ホーム画面で「コンテンツを探す」を クリックします。 →コンテンツを探す画面が表示されま す。

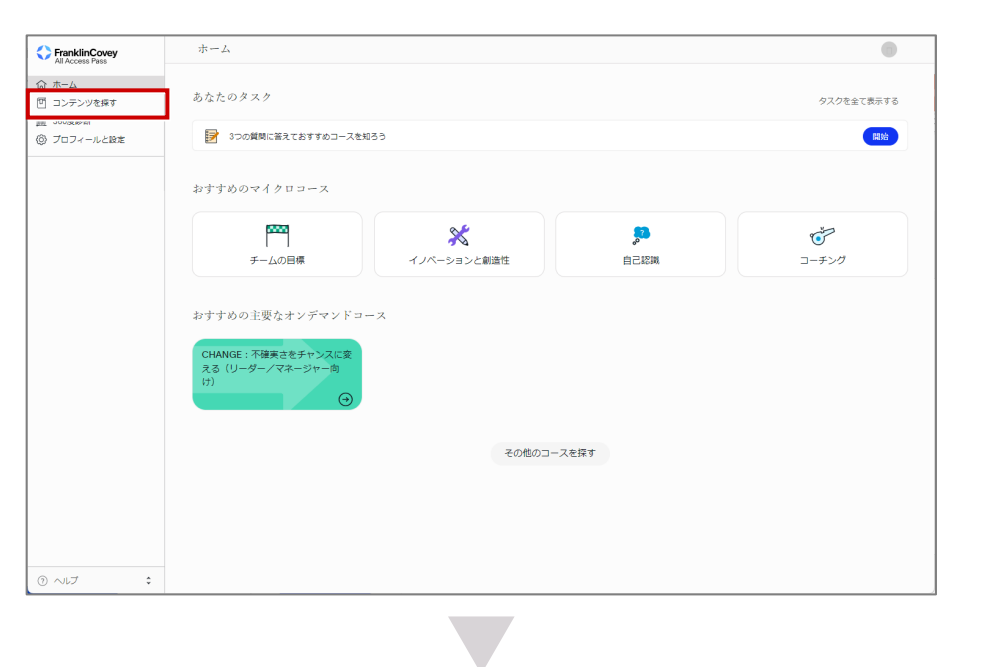

- **2** 受講する「オンデマンドコース」また は「マイクロコース」をクリックしま す。 →選択したコースの詳細が表示されま す。
- **表示されるコース**

コンテンツを探す画面には、受講 可能な以下のコースが表示されま す。

- **オンデマンドコース** プログラムを軸に作られたオンデ マンド学習教材
- **マイクロコース** テーマ別の記事を軸に作られた自 己学習教材

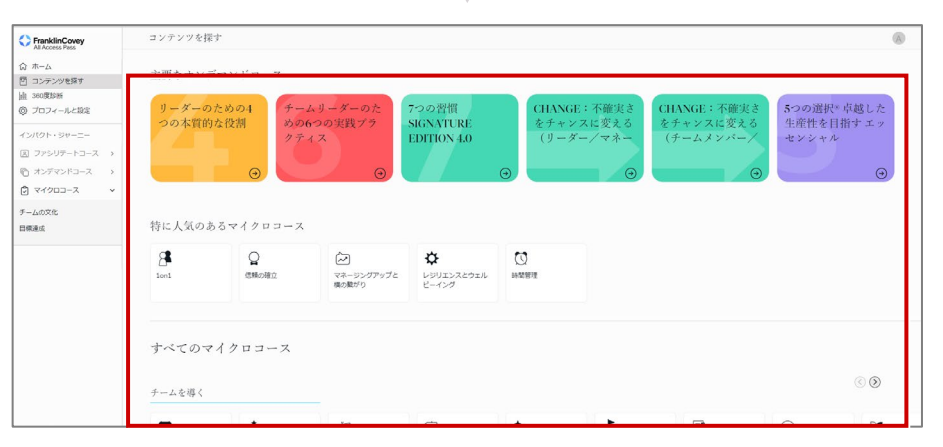

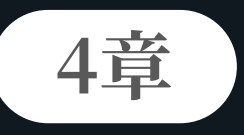

## **オンデマンドコース**

各オンデマンドコースの詳細を閲覧できます。またコースを「学習開始」 すると、履修対象として登録できます。

**4-1. 概要**

オンデマンドコースでは、プログラムを軸に作られたオンデマンド学習教材を利用して、プログラムのソ リューションを学ぶことができます。

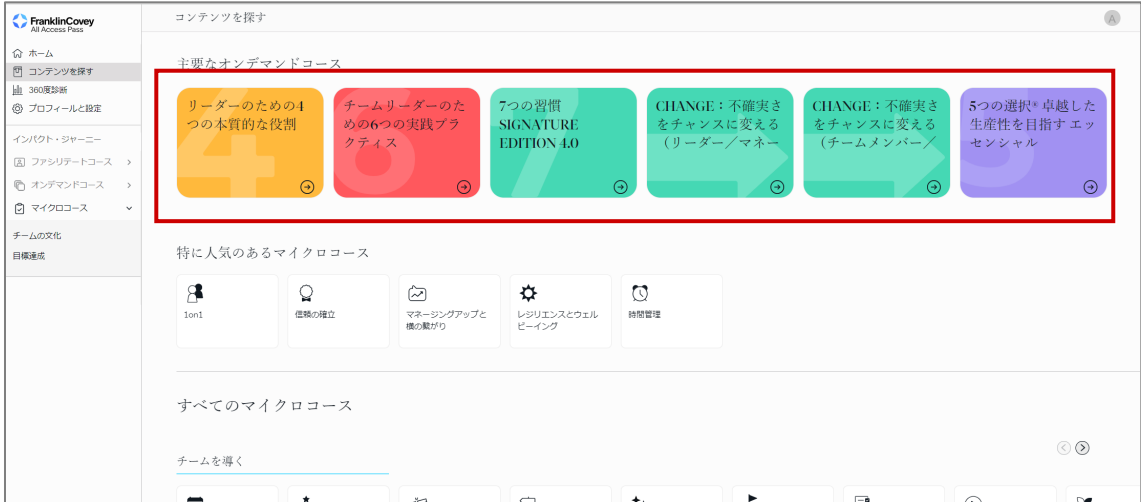

### **4章 オンデマンドコース 4-1. 概要**

**1 ページ構成**

オンデマンドコース画面のページ構成は以下のとおりです。

(例)「7つの習慣 SIGNATURE EDITION 4.0」

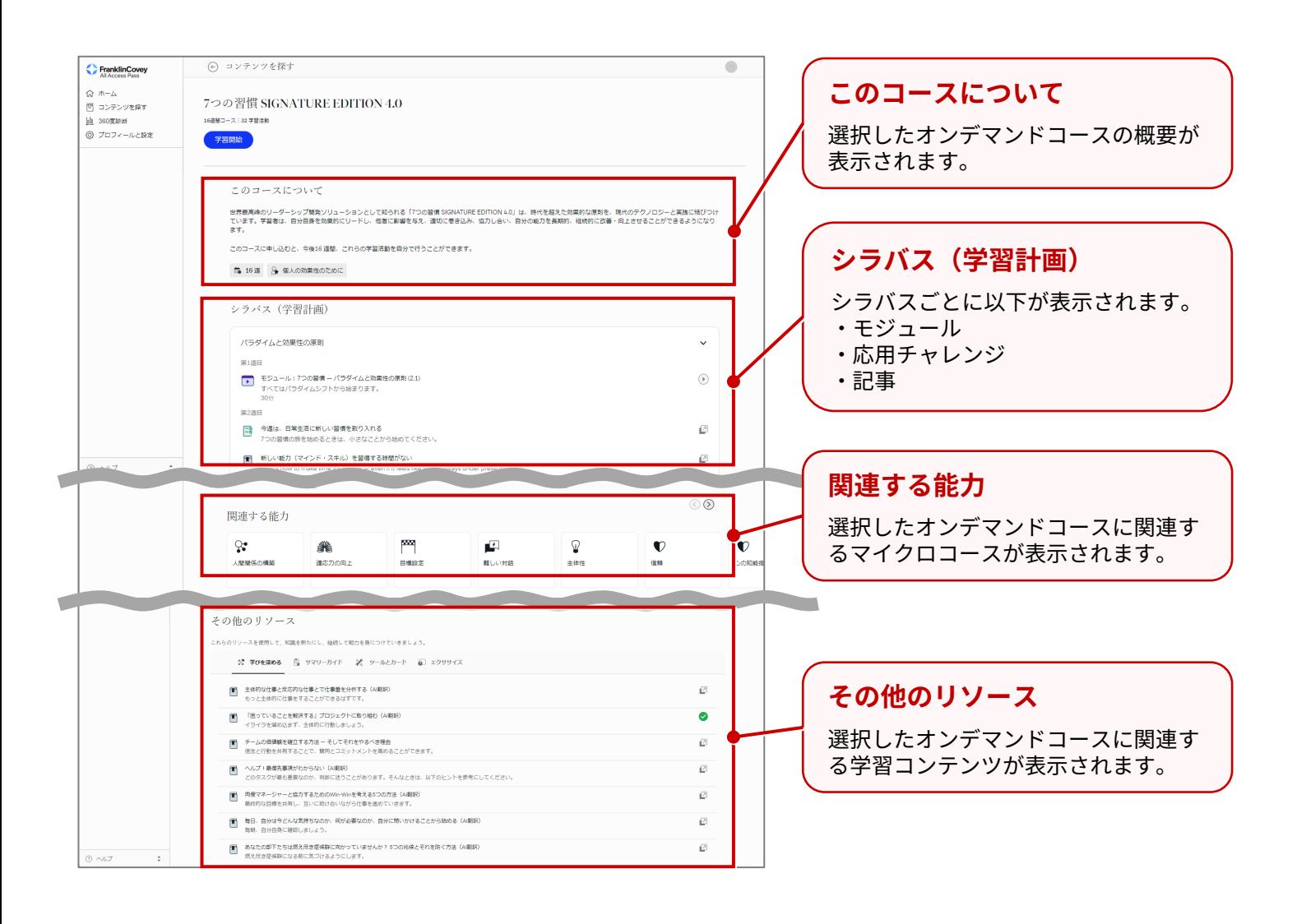

**2 各コンテンツの構成**

各コンテンツの構成は以下のとおりです。

### **[このコースについて]**

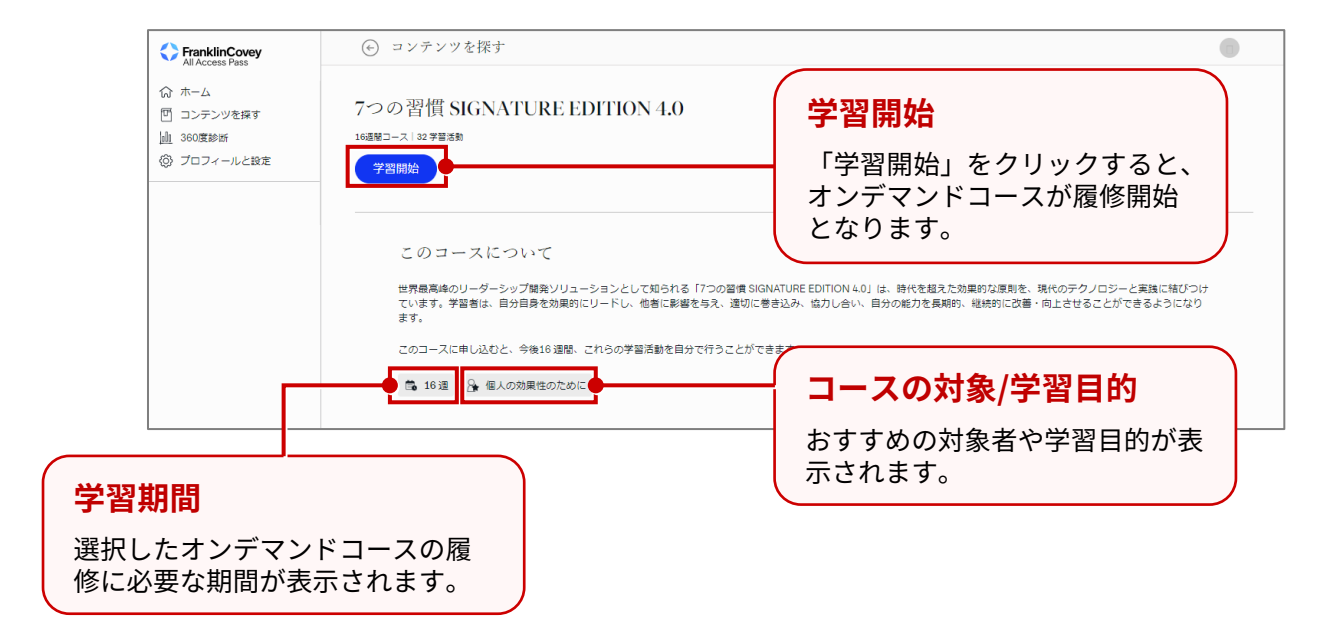

**[シラバス(学習計画)]**

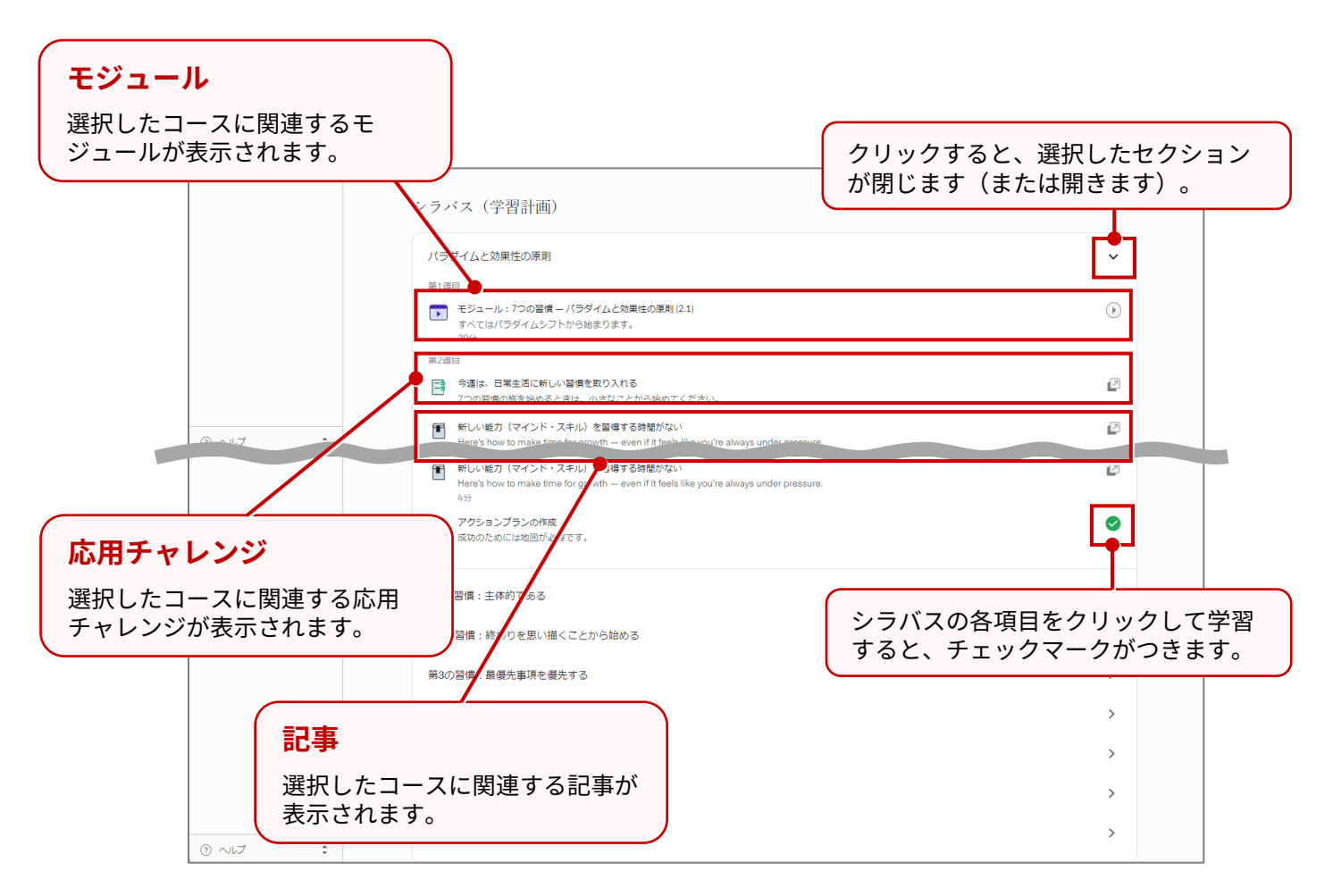

**4章 オンデマンドコース**

**[関連する能力]**

**スクロール** 「<」または「>」をクリックす ると、左右にスクロールできます。

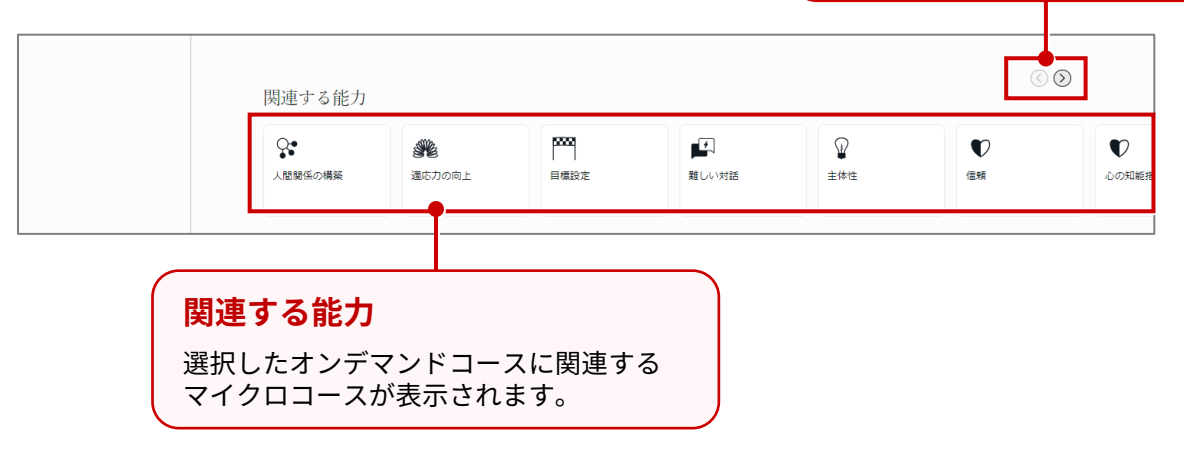

**[その他のリソース]**

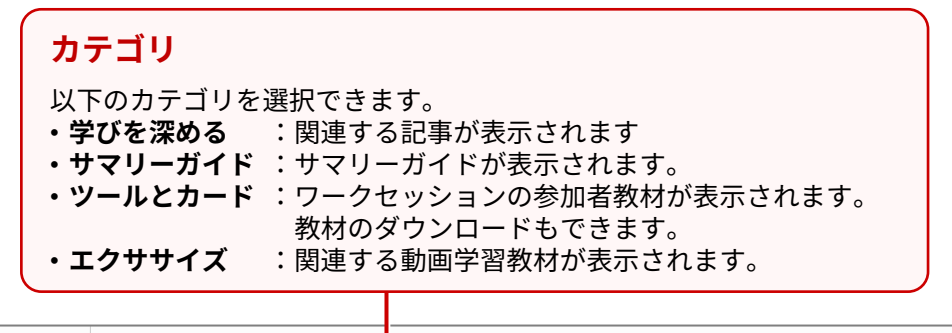

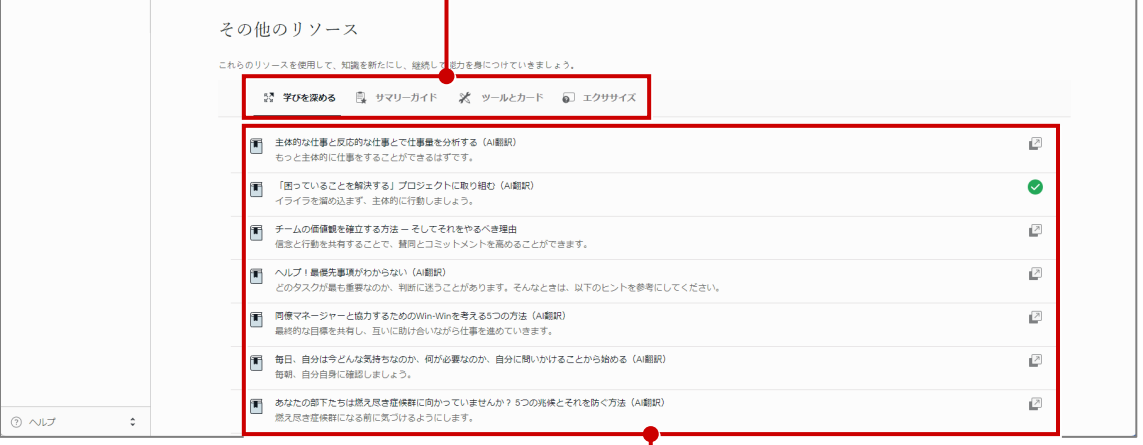

### **学習コンテンツ**

選択したタブに応じた学習コンテンツが表示 されます。 クリックすると、詳細が表示されます。

#### **4章 オンデマンドコース 4-1. 概要**

## **3 学習開始**

オンデマンドコースの「学習開始」をクリックすると、受講コンテンツ欄に登録されます。

オンデマンドコースの「学習開始」を **1** クリックします。 →ポップアップが表示されます。

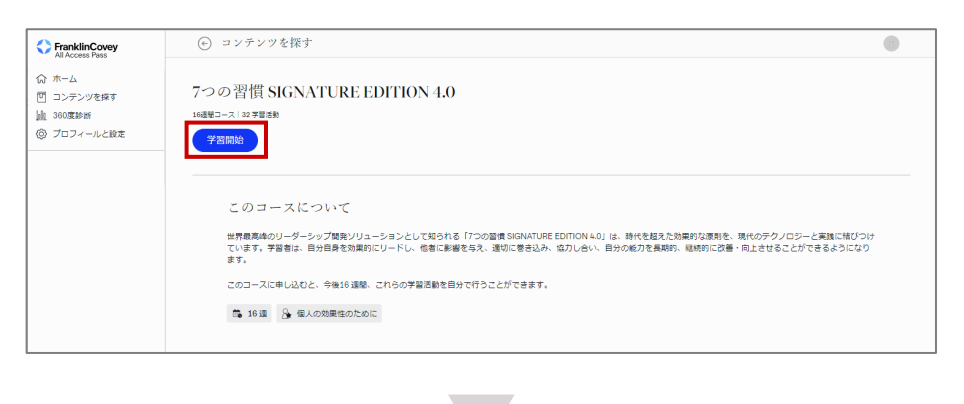

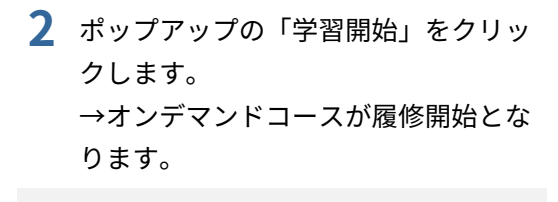

**「イ リマインドメール** 履修期間中、リマインダーがEメー ルで送信されます。

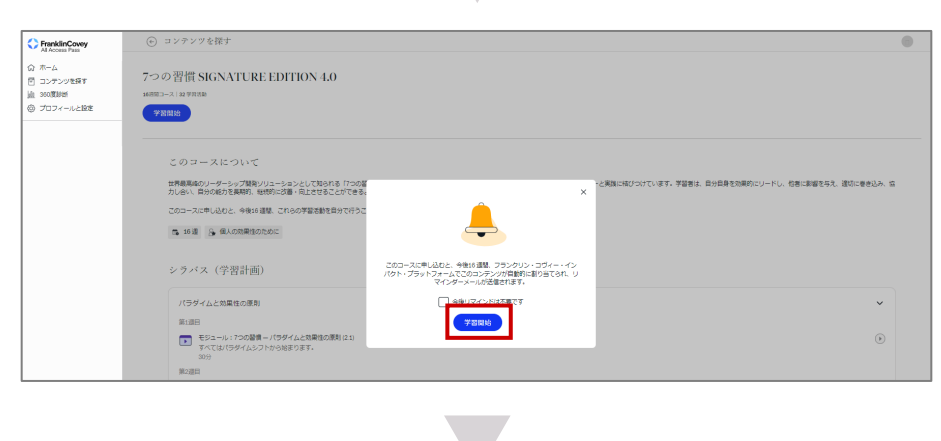

### **オンデマンドコースでの表示**

- オンデマンドコースの横にチェッ クマークがつきます。
- 「開始」をクリックすると、履修 開始したオンデマンドコースのモ ジュールが表示されます。
- ステップに応じた進捗状況が表示 されます。

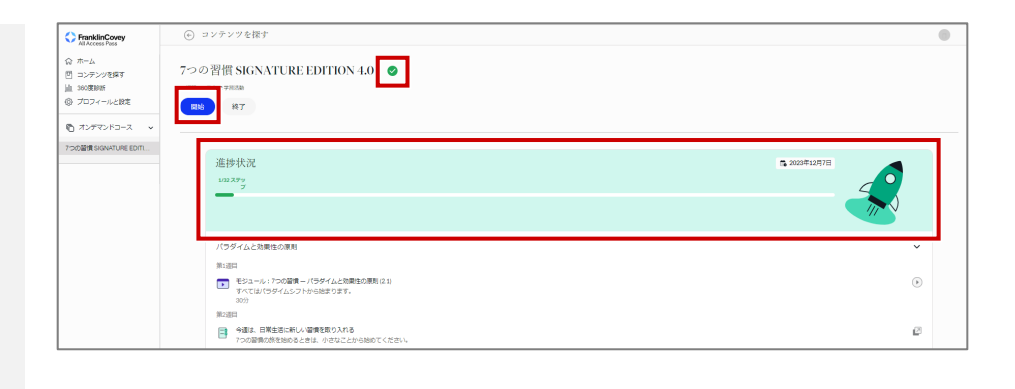

### **「イ」ホーム画面での表示**

- 「あなたのタスク」に、履修開始 したオンデマンドコースのタスク が表示されます。
- 受講コンテンツ欄に、履修開始し たオンデマンドコースが表示され ます。

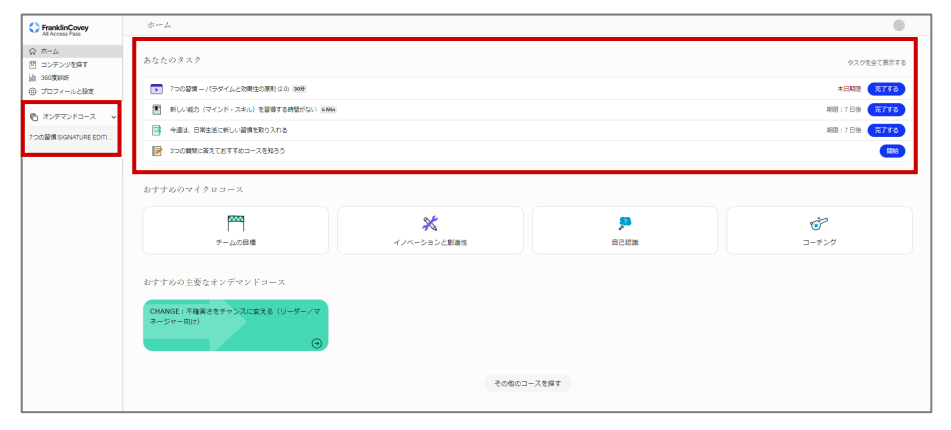

## **4-2. シラバス(学習計画)**

シラバス(学習計画)の学習方法について説明します。

## **1 シラバスの学習**

**1** シラバスの項目をクリックします。 →選択した項目のページが別タブで表 示されます。

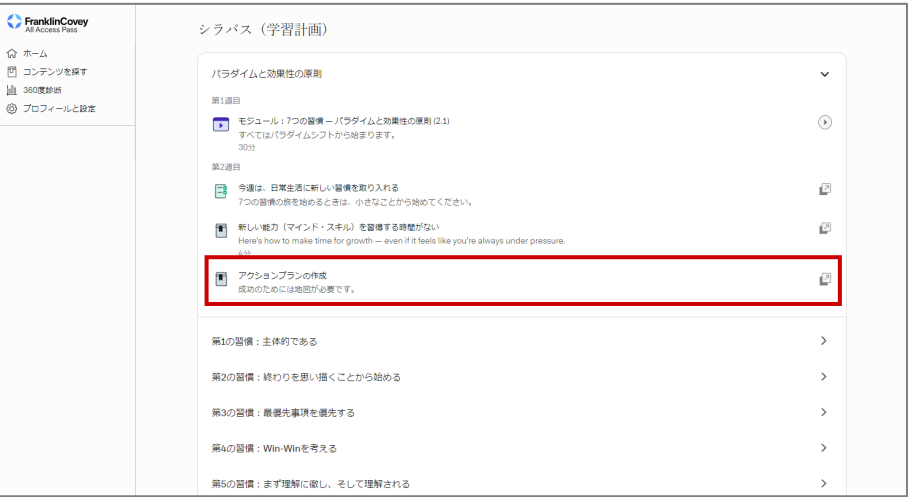

**2** <sup>①</sup> ページの内容を閲覧します。

② 学習が終了したら、ページを閉じま す。

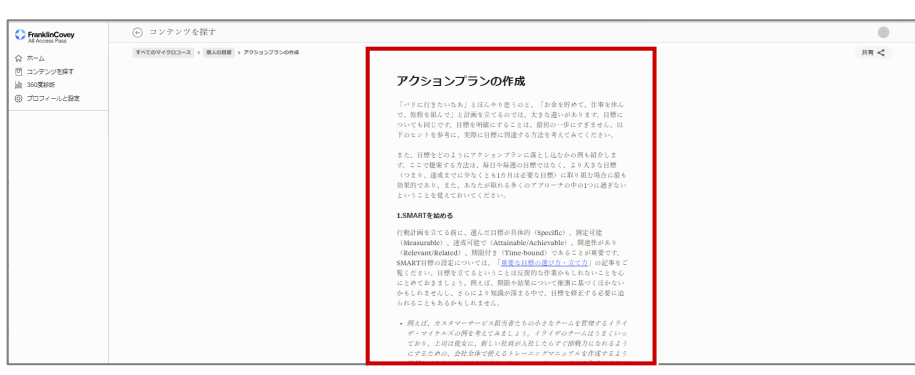

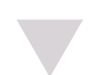

**3** 学習した項目にチェックマークがつき ます。

学習完了の表示になるまでに、 最大20分かかる場合があります。

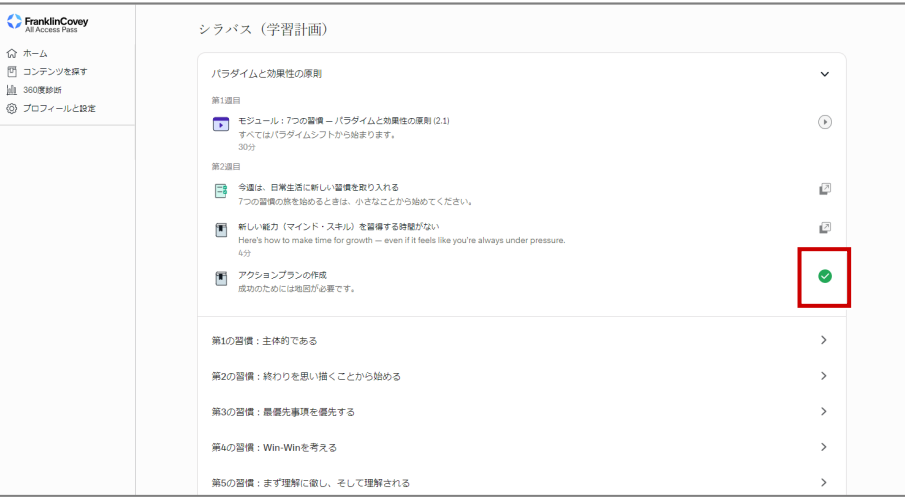

## **4-3. その他のリソース**

その他のリソースの学習方法について説明します。

## **1 学びを深める**

- **1** <sup>①</sup> 「学びを深める」のタブをクリック します。
	- ② 学習する項目をクリックします。 →選択した項目が別タブで表示され ます。

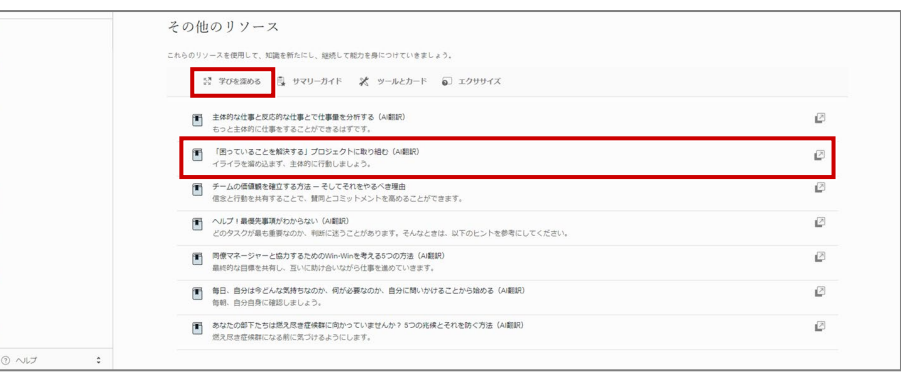

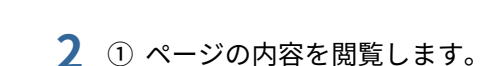

② 学習が終了したら、ページを閉じま す。

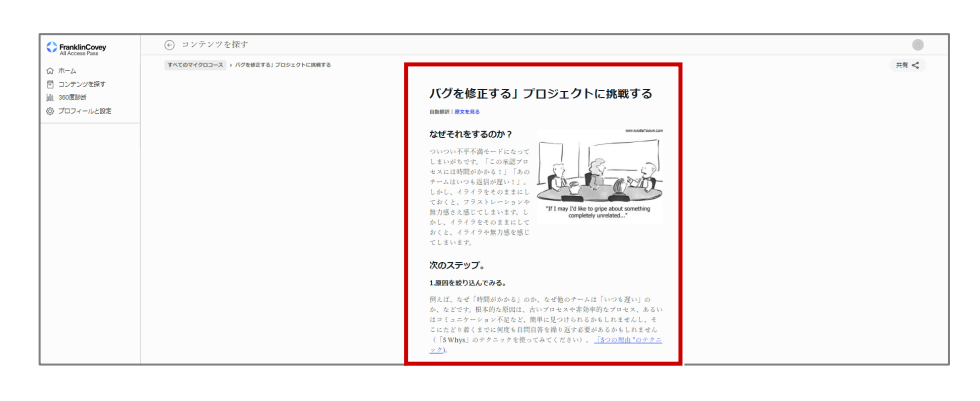

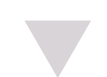

**3** 学習した項目にチェックマークがつき ます。

 $\odot$   $\sim$ 

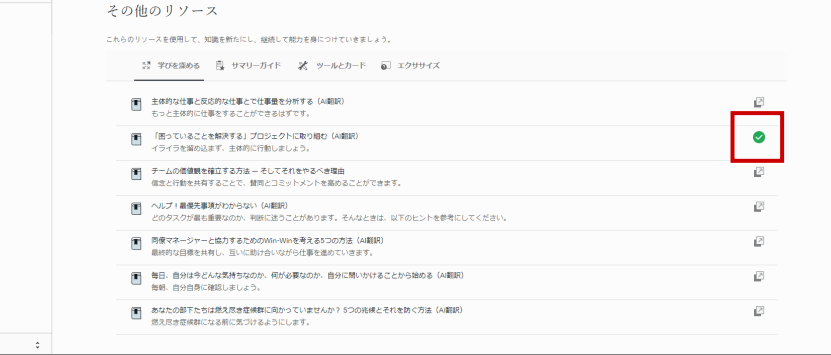

 $\textcircled{1} \sim \text{const}$ 

 $\overline{\odot}$ 

## **2 サマリーガイド**

- **1** <sup>①</sup> 「サマリーガイド」のタブをクリッ クします。
	- ② 学習する項目をクリックします。 →選択したサマリーガイトが別タブ で表示されます。

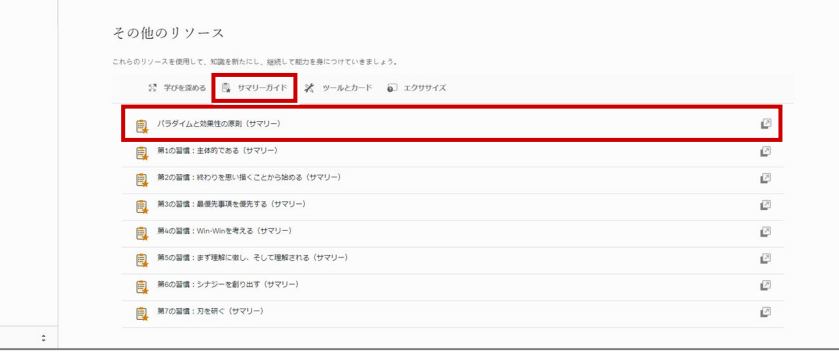

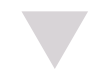

- **2** <sup>①</sup> サマリーガイドを閲覧します。 ② 学習が終了したら、ページを閉じま
	- す。

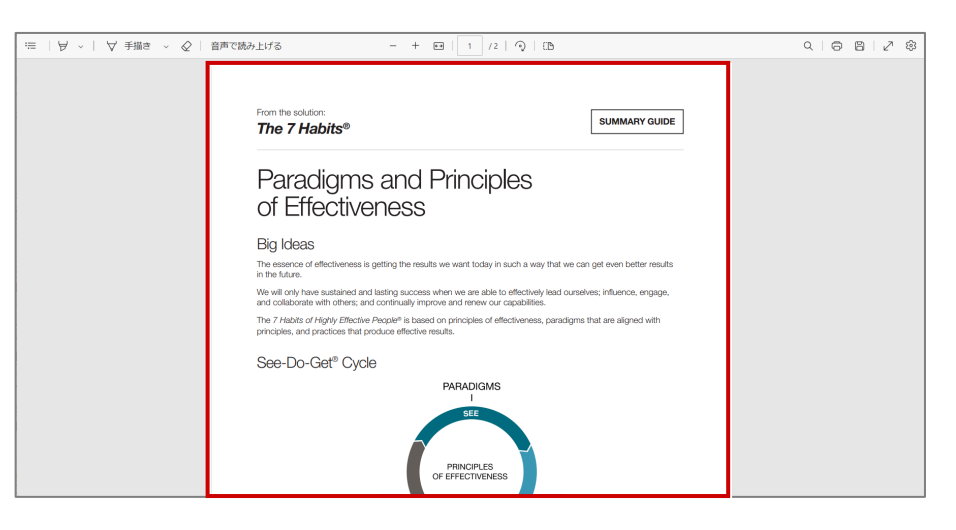

**3** 閲覧したサマリーガイドにチェック マークがつきます。

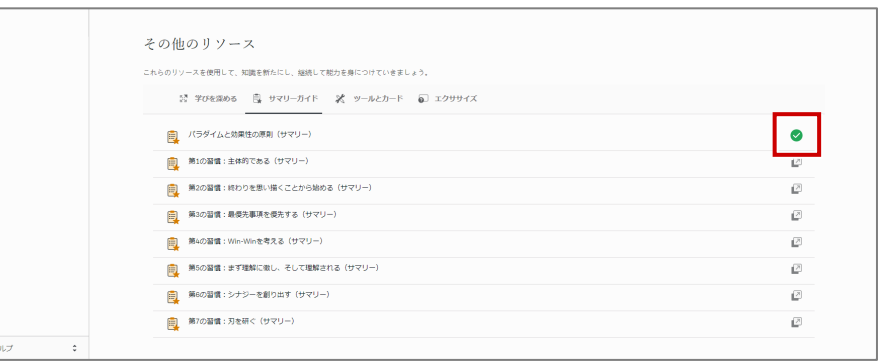

 $\odot$   $\sim$ 

**3 ツールとカード**

- **1** <sup>①</sup> 「ツールとカード」のタブをクリッ クします。
	- ② ダウンロードする項目をクリックし ます。 →選択した項目がAdobe Readerで 表示されます。

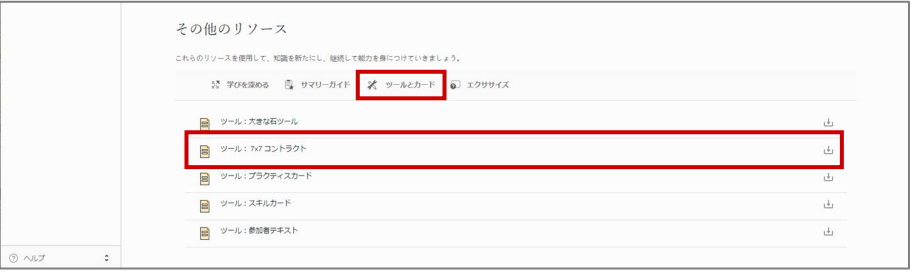

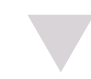

- **2** <sup>①</sup> ファイルをダウンロードする場合、 画面上で右クリックし、「保存」を クリックします。 →エクスプローラーが表示されます。
	- ② ダウンロードする場所を選択し、 「保存」をクリックします。 →選択した場所にファイルがダウン ロードされます。
	- ③ ダウンロードが完了したら、ページ を閉じます。

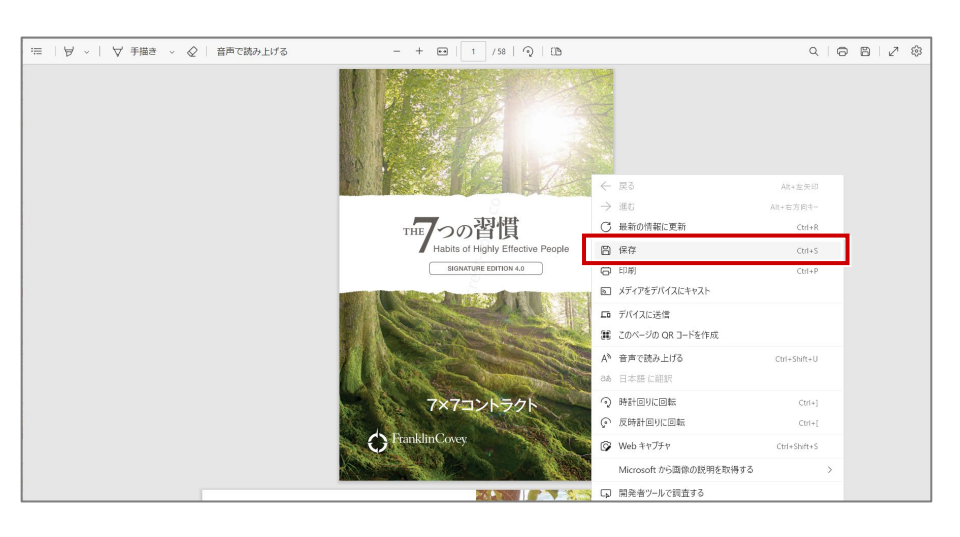

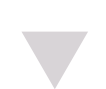

**3** ダウンロードした項目にチェックマー クがつきます。

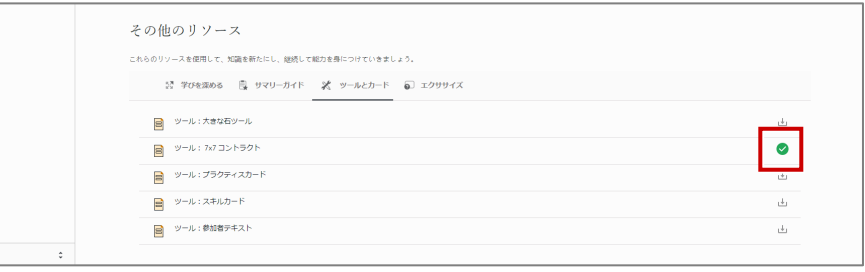

 $\textcircled{\tiny 2} \sim \textcircled{\tiny 2}$ 

## **4 エクササイズ**

- **1** <sup>①</sup> 「エクササイズ」のタブをクリック します。
	- ② 学習する項目をクリックします。 →選択した項目のページが表示され ます。

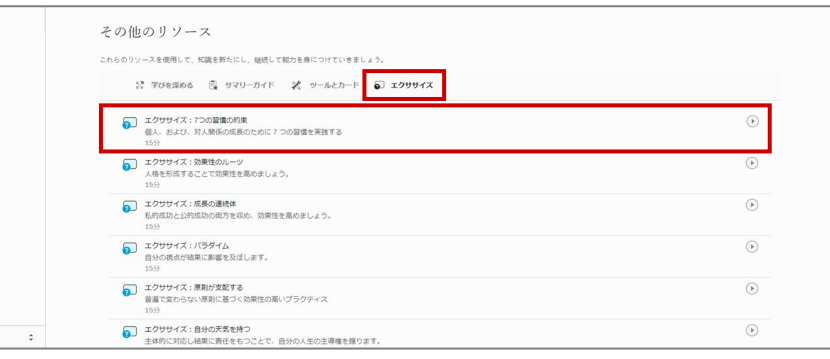

- **2** <sup>①</sup> ページの内容を閲覧します。
	- ② 学習が終了したら、ページを閉じま す。

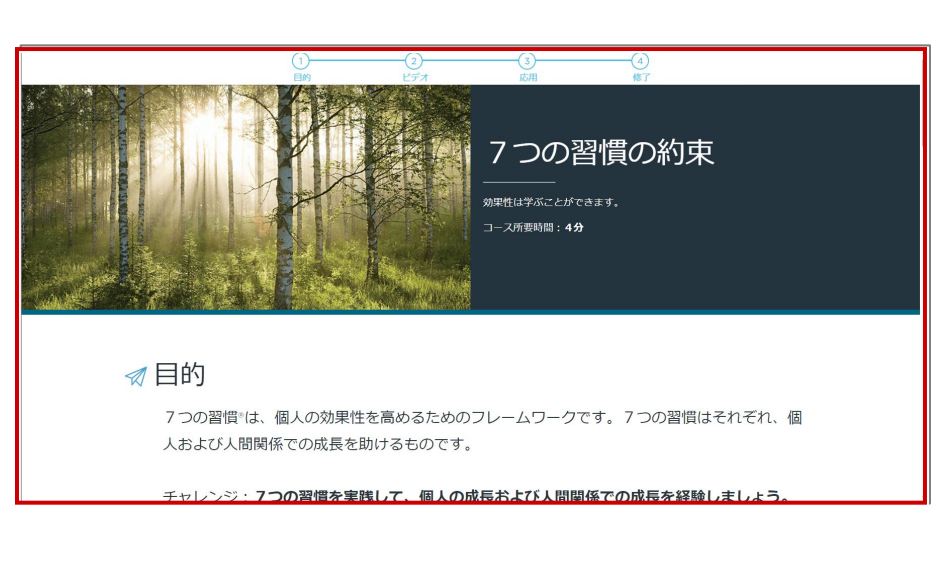

**3** 学習した項目にチェックマークがつき ます。

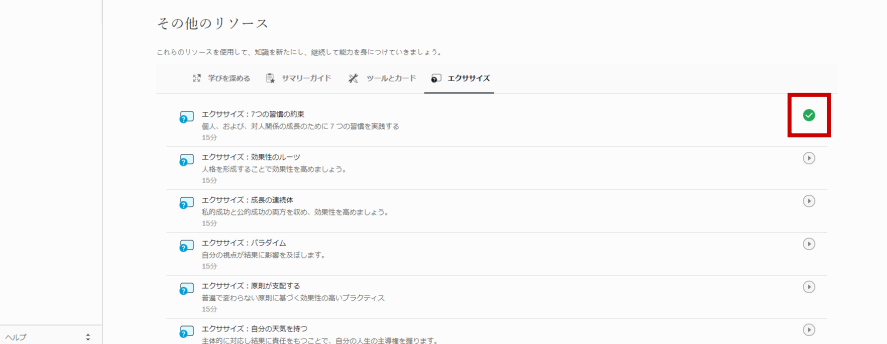

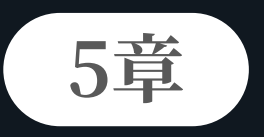

## **マイクロコース**

各マイクロコースの詳細を閲覧できます。またコースを「学習開始」する と、履修対象として登録できます。

**5-1. 概要**

マイクロコースでは、テーマ別の記事を軸に作られた自己学習教材を用いて能力(マインド・スキル)を習得 できます。履修期間は3週間ほどです。

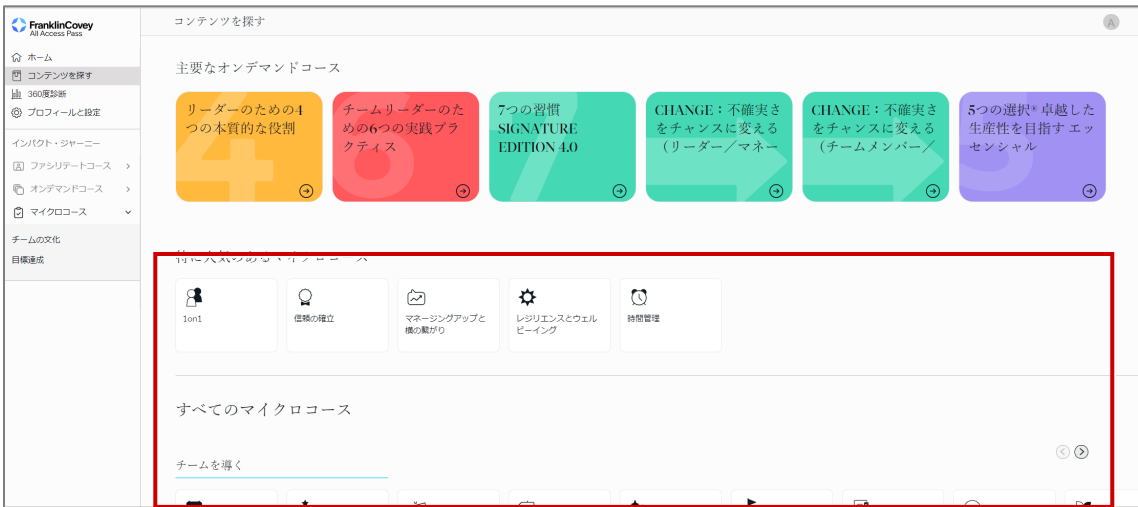

**5章 マイクロコース 5-1. 概要**

**1 ページ構成**

マイクロコース画面のページ構成は以下のとおりです。

(例)「アカウンタビリティ」

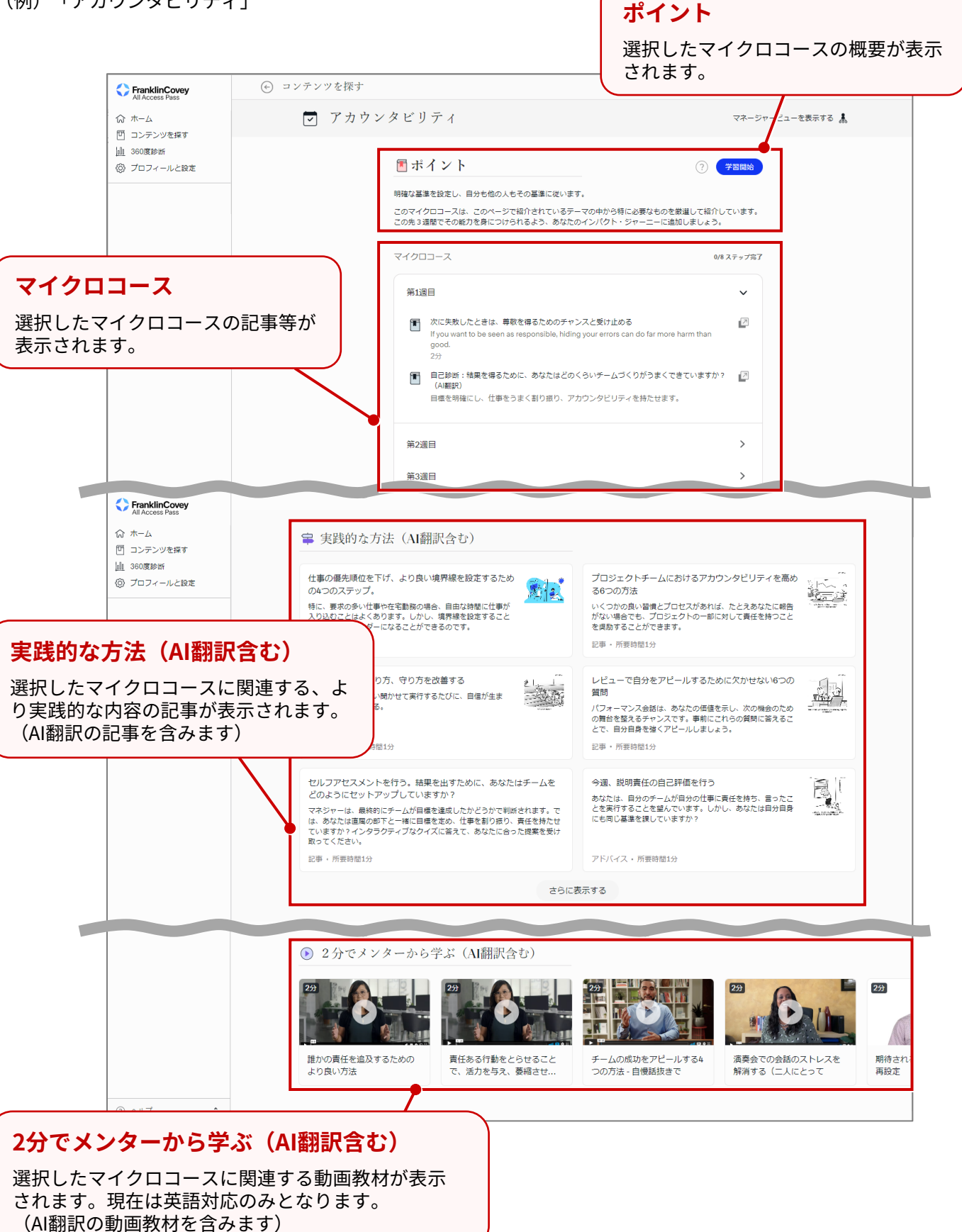

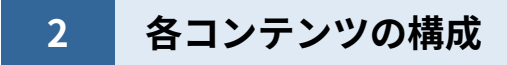

各コンテンツの構成は以下のとおりです。

## **[ポイント/マイクロコース]**

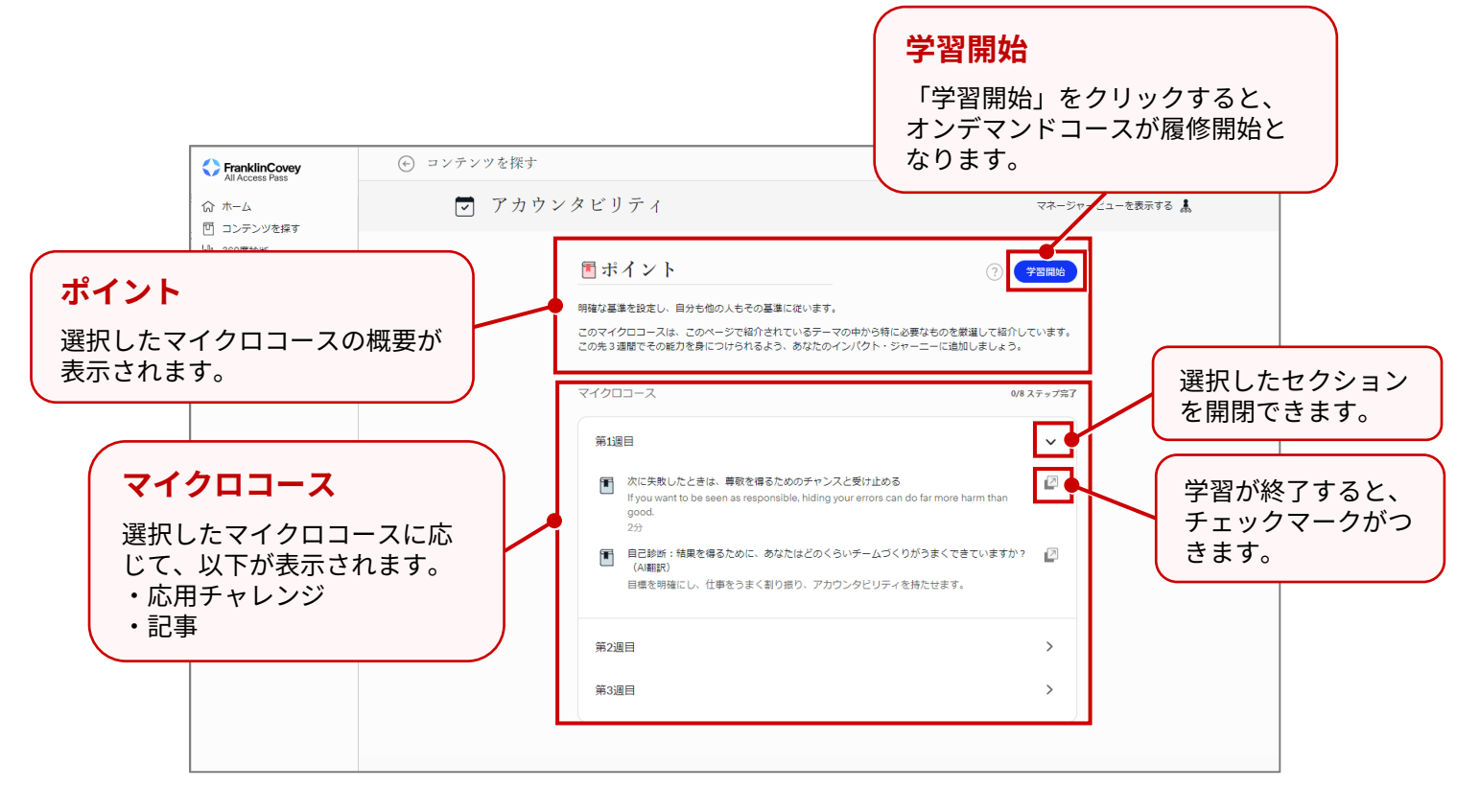

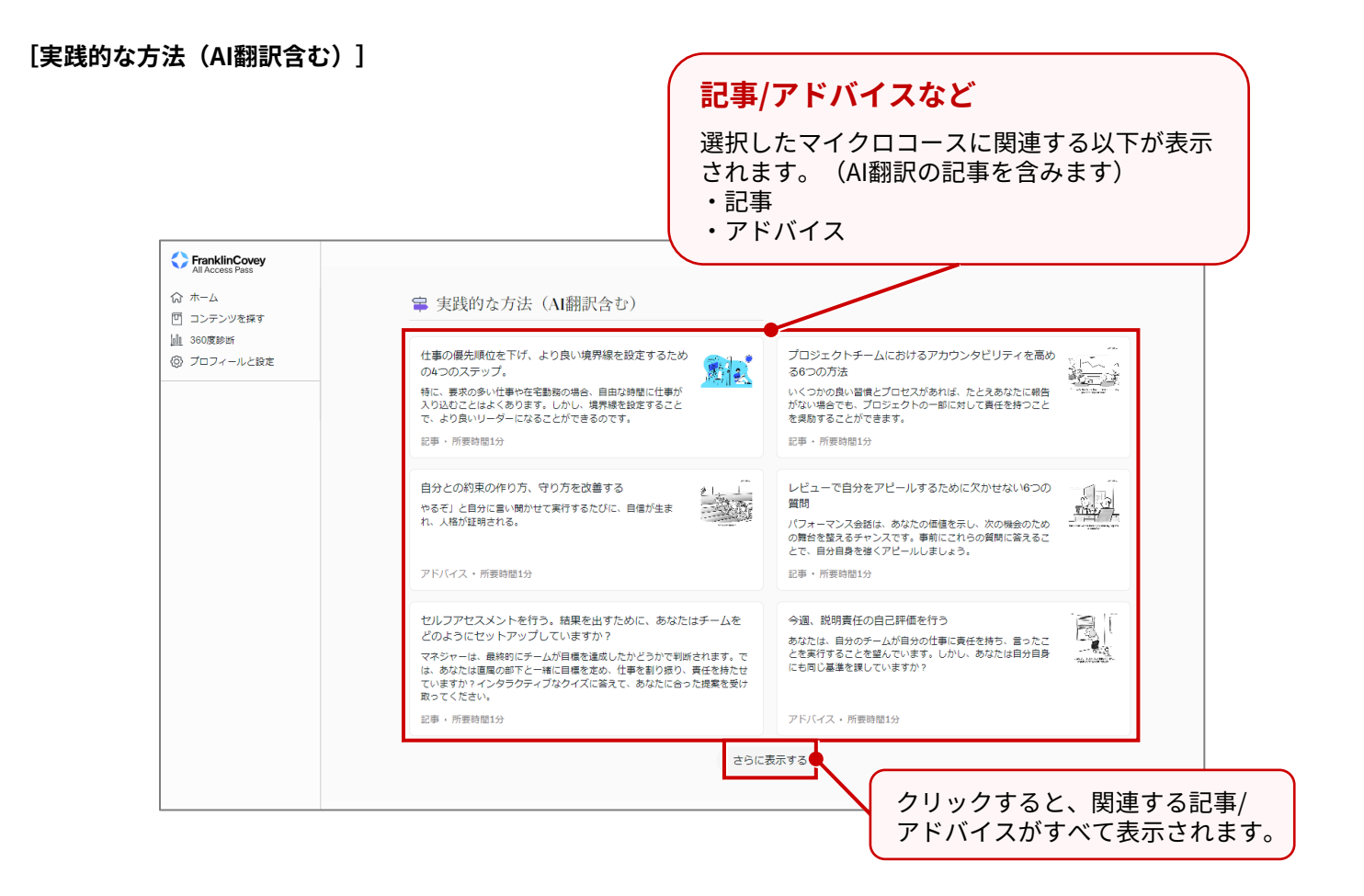

### すべてのマイクロコース > 説明責任 > 仕事の優先順位を下げ、より良い境界線を設定するための4つのステップ。 共有 <2 仕事の優先順位を下げ、より良い境界線を 設定するための4つのステップ。 自動翻訳|原文を見る "白分の最優先事項を決め、それ以外のことには、楽しく、微笑みなが <sub>ゴ々と</sub>ノーと言う勇気を持つことだ"-スティーブン・R・コヴィー AI翻訳の場合の表示 「英文を見る」をクリックすると ールに応じた 英語表示に切り替わります。 依頼に対応するた めに外出を控えたり、重要 な電話に出るために家族旅 行から抜け出したり、そん な夜を過ごすことになるの でしょうか。 多くのマネジャーにとっ ア その変えは「何えした

#### © FranklinCovey Co. All rights reserved. 29

AI翻訳の記事

#### **[2分でメンターから学ぶ(AI翻訳含む)]**

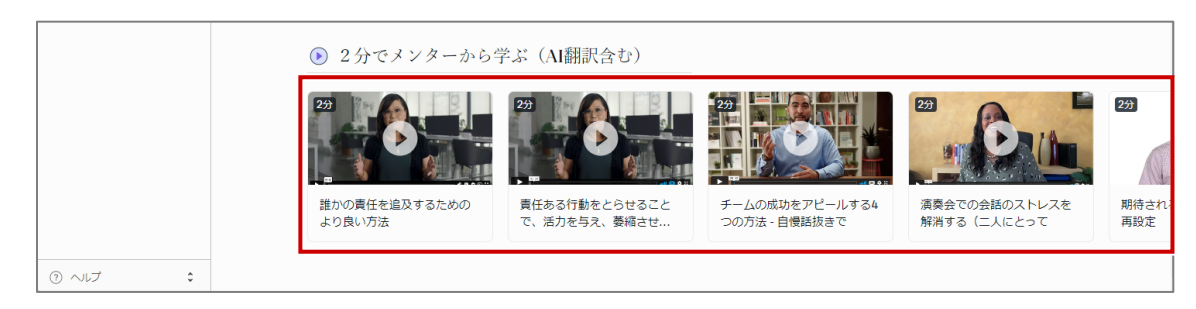

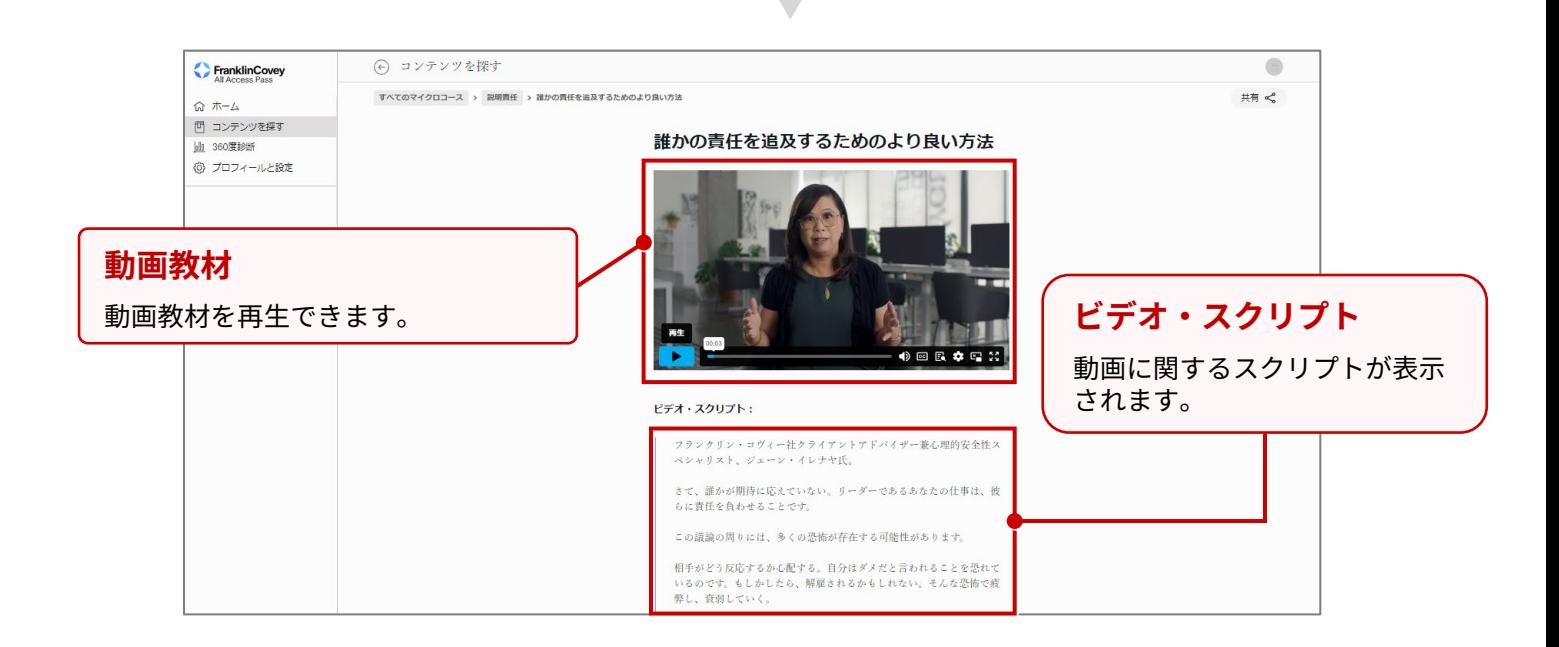

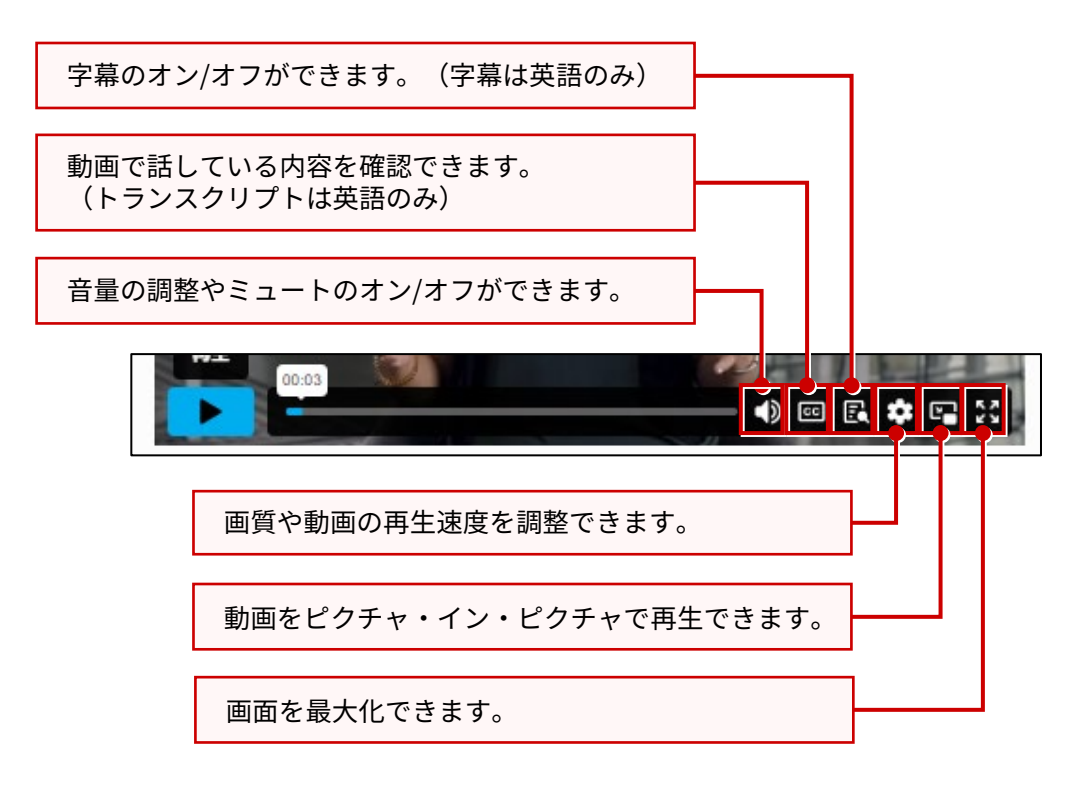

## **3 学習開始**

マイクロコースの「学習開始」をクリックすると、受講コンテンツ欄に登録されます。

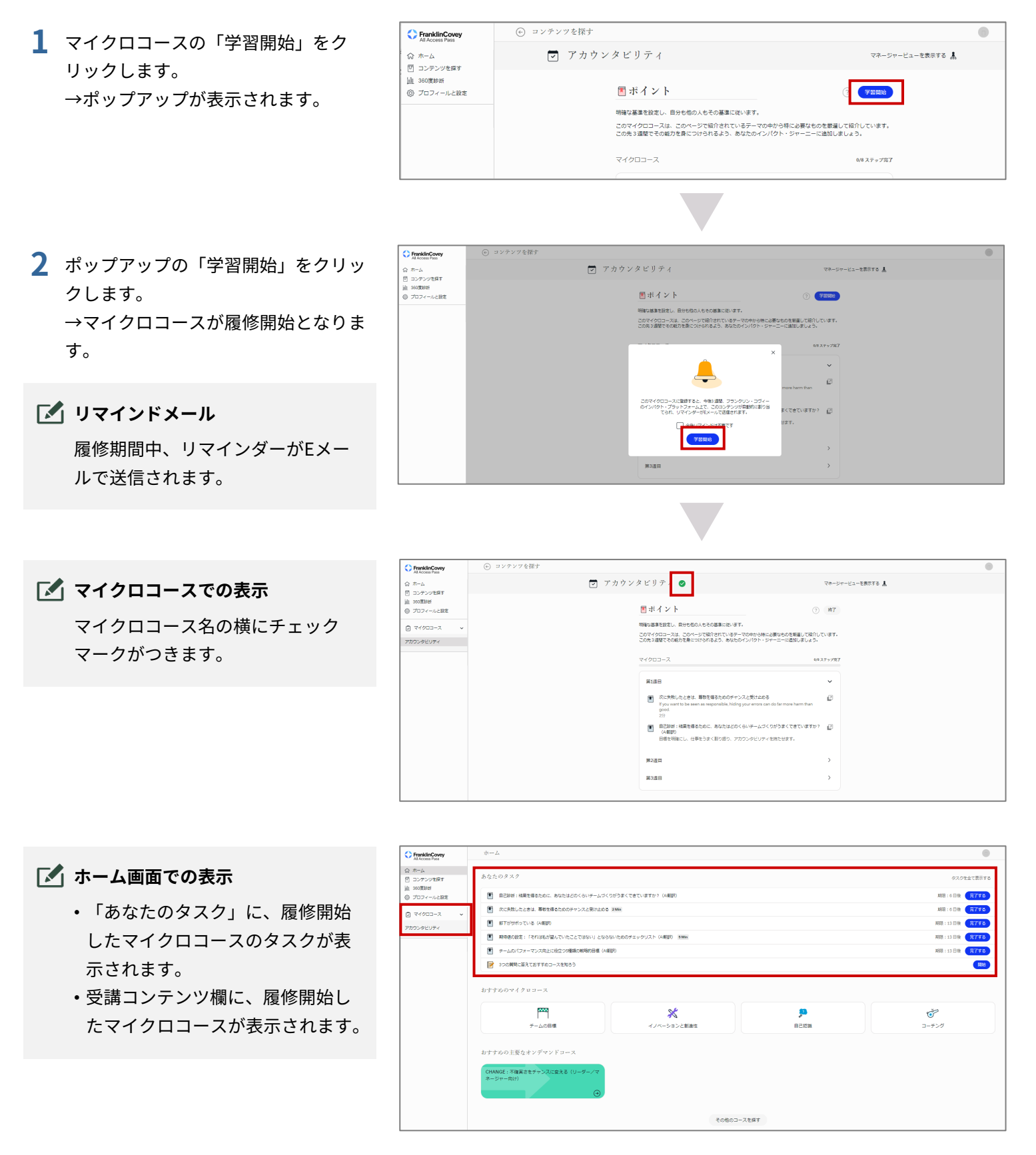

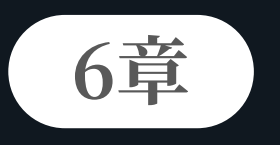

## **360度診断**

他の人にフィードバックを依頼し、客観的な評価を把握します。また、自 己診断で主観的な診断を実施し、両者を比較することで現状を把握します。

## **6-1. 概要**

「360度診断」とは、総合的な能力(マインドとスキル)を診断するためのツールです。 学習者様はまず「自分に対する主観的な360度診断」を実施し、その後上司や同僚等に「学習者に対する客観的 な360度診断」を依頼します。上司や同僚等による「360度診断」が完了すると、診断結果がポータルに表示さ れます。

「360度診断」を通じて、自己評価と上司や同僚等による客観的な評価とを比較することで、自分が思い描く能 力と他人が期待する能力とのギャップを洗い出し、自分の長所と短所をより正確に把握することができます。

「360度診断」には「個人向け」のものと「マネージャー向け」のものがあります。 学習者様に設定されている「役割」等に応じて、適切な「360度診断」を実施できます。

## **6-2. フィードバック依頼方法**

360度診断のフィードバック依頼方法について説明します。

## **1 360度診断の依頼**

「360度診断」メニューでフィードバック依頼を実施します。

**1** ホーム画面で「360度診断」をクリッ クします。 →360度診断画面が表示されます。

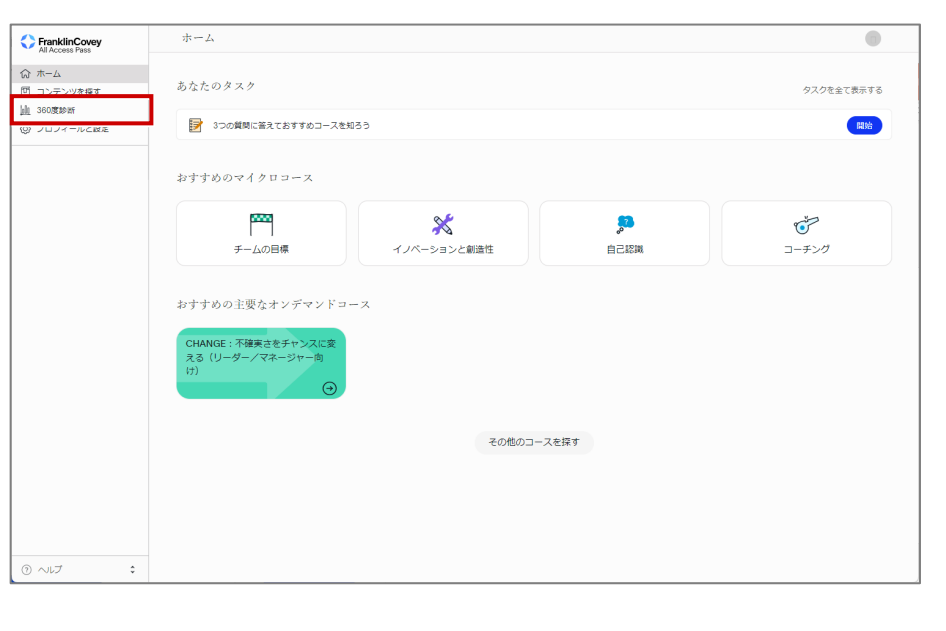

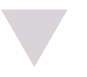

**2** 「フィードバックを依頼する」をク リックします。 →360度診断の依頼画面が表示されま す。

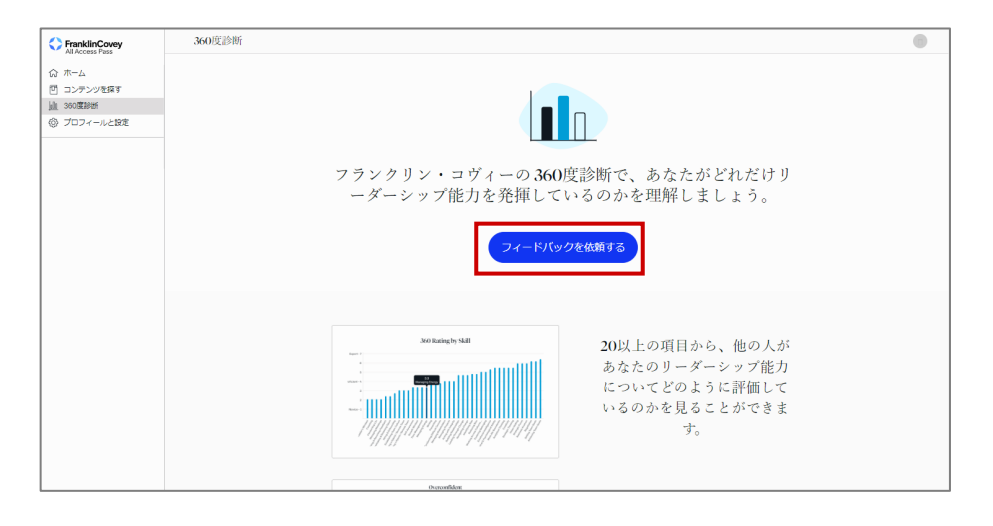

#### **6章 360度診断 6-2. フィードバック依頼方法**

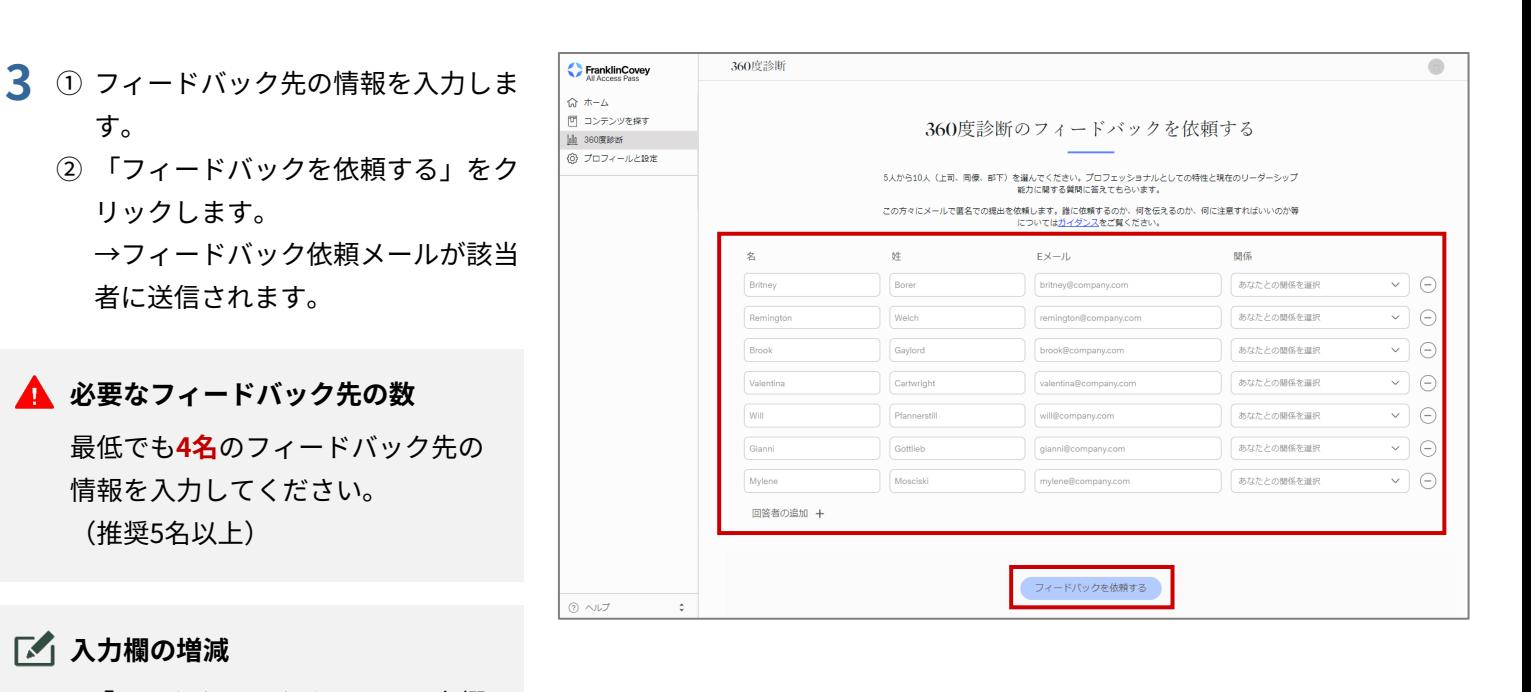

- 「ー」をクリックすると、入力欄 が減ります。
- 「回答者の追加+」をクリックす ると、入力欄が増えます。

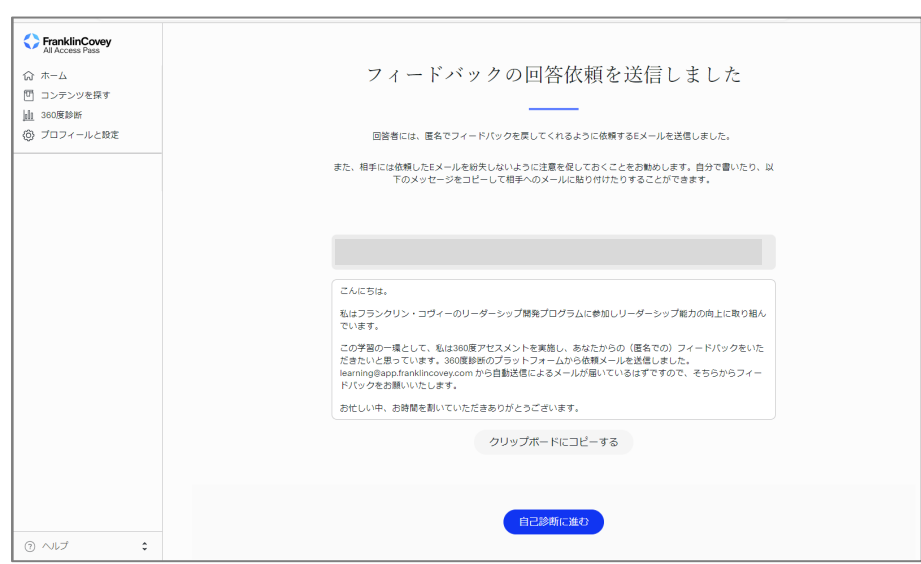

## **2 360度診断(自己診断)の実施**

フィードバック依頼メールを送信後、自己診断を実施します。

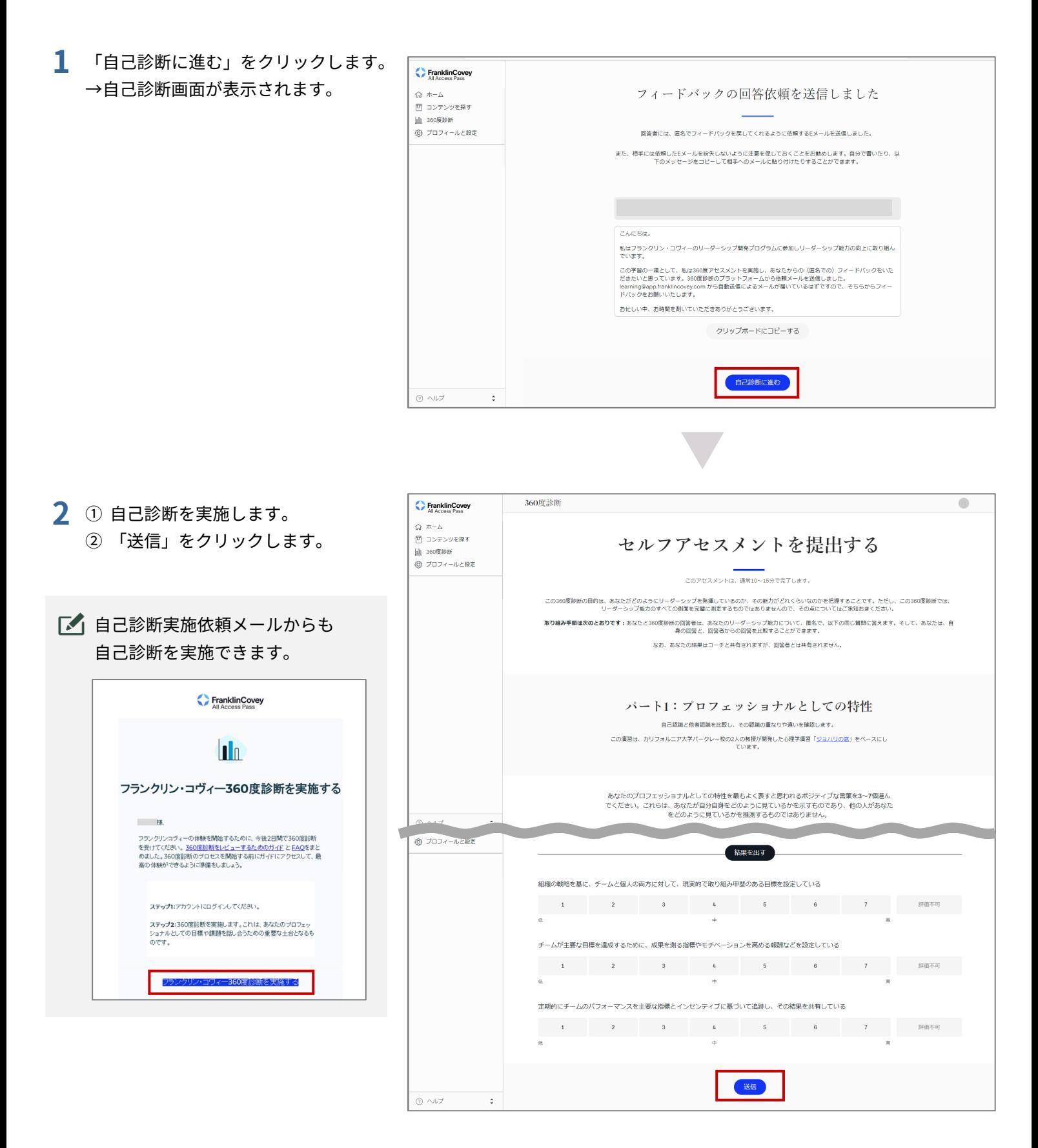

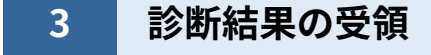

360度診断の結果を確認します。

**1** 360度診断の実施から10日後、360度診 断画面のトップに、診断結果が表示さ れます。

### **診断結果の表示時期**

フィードバック依頼から 3 件の応 答を受領後、および 10 日後に診断 結果を確認できます。

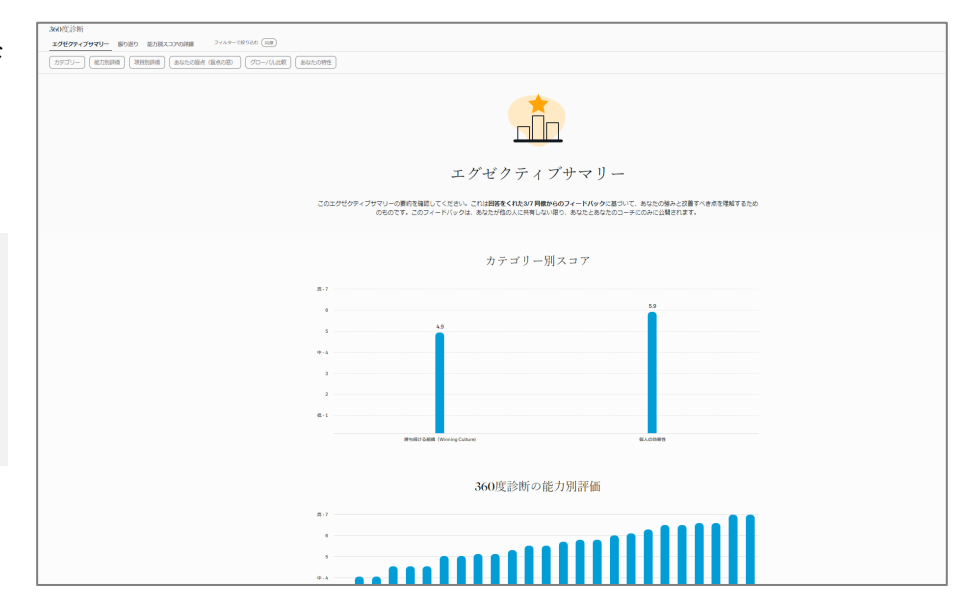

## **6-3. フィードバック確認方法**

360度診断のフィードバック確認方法について説明します。

## **1 360度診断の確認**

フィードバック受領後、フィードバックの内容を確認します。

 $\overline{+ - \lambda}$  $\overline{ }$ FranklinCovey **1** ホーム画面で「360度診断」をクリッ ◎ ホーム あなたのタスク タスクを全て表示す<mark>る</mark> クします。 **鼬 360度診断** ■ 3つの質問に答えておすすめコースを知ろう 開始 →360度診断画面が表示されます。 おすすめのマイクロコース m  $\vec{C}$  $\chi$  $\overline{\mathbf{C}}$ ・<br>チームの目標 イ<br>ノベーションと創造性 。<br>自己認識 \_<br>コーチング おすすめの主要なオンデマンドコース CHANGE : 不確実さをチャンスに<br>える(リーダー/マネージャー向 その他のコースを探す 3600(839)<br><mark>エグゼクティブサマリー 振り返り 最力的スコアの詳細 - フィルテー</mark>で約920 (338)<br>|-<br>|カテゴリー | [*M22*8308] | 3888898 | [ &G2*2688 (18602*8 ) | *[ グローリ*ムは秋 ] | *[ &G2201*98 **2** 360度診断の結果を確認します。 nÑo エグゼクティブサマリー **詳細の表示** このエグゼクティブサマリーの運行を強認してください。これは**日話をくれた3/7 同数からのフィードバック**に越づいて、あなたの強みと改善すべき点を理解するため<br>- のものです。このフィードバックは、あなたが信の人に共有しない限り、あなたとあなたのコーチにのみに公開されます。 360度診断画面上部の項目をクリッ カテゴリー別スコア クすると、360度診断結果の詳細に  $\bar{\phantom{a}}$ 遷移できます。 360度診断の能力別評価 mulle

**[360度診断の項目]**

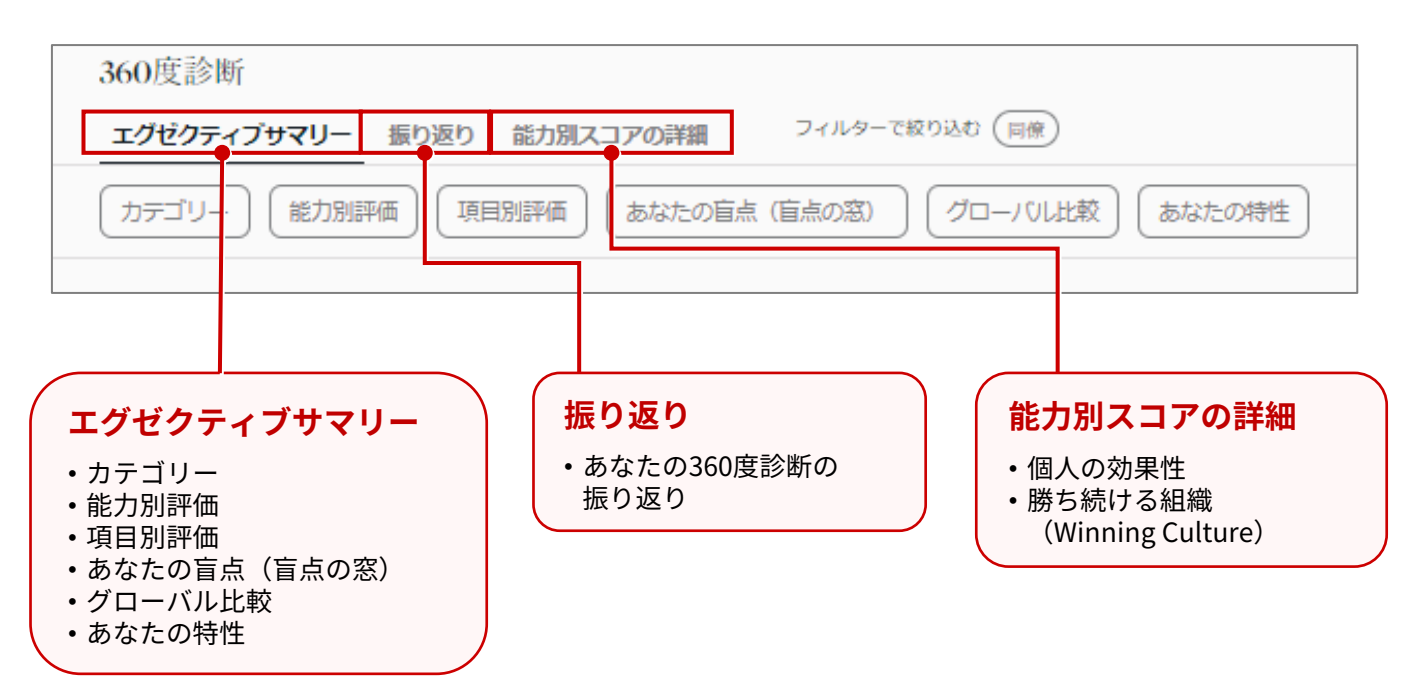

## **2 エグゼクティブサマリーの構成**

エグゼクティブサマリーの構成は以下のとおりです。

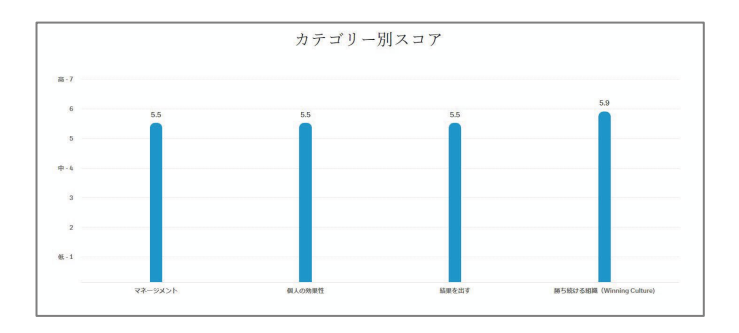

#### **カテゴリー別スコア**

- ・一般社員向けの診断項目 個人の効果性、成果を出し続ける文化
- ・管理職向けの診断項目 マネジメント、個人の効果性、結果を出す、 勝ち続ける組織(Winning Culture)

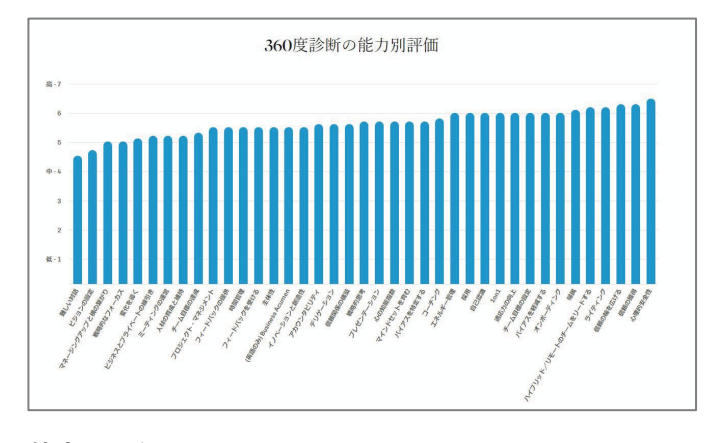

#### **能力別評価**

一般社員および管理職向けに特化した25以上のコア能力に 関する回答を基に採点されます。

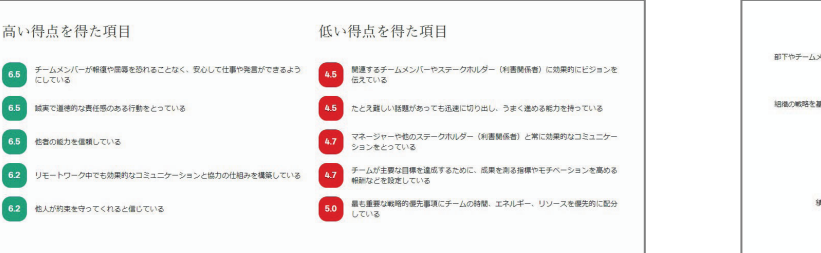

#### **項目別評価(最高および最低得点となった項目)**

スコアが最高得点、最低得点となった項目を洗い出すこと で学習者の長所を明らかにします。

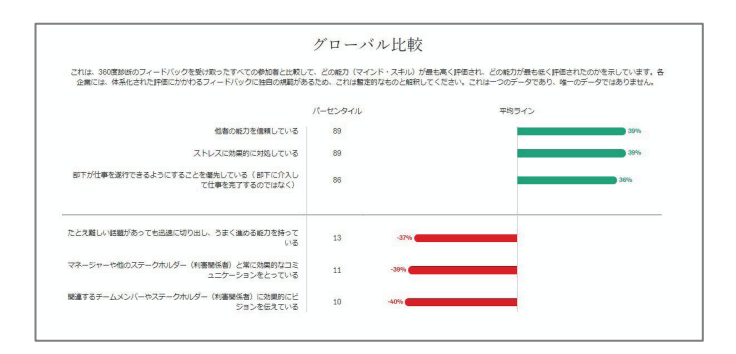

### **グローバル比較**

今回の診断結果と、過去に診断を受けた参加者全員の結果 を比較します。

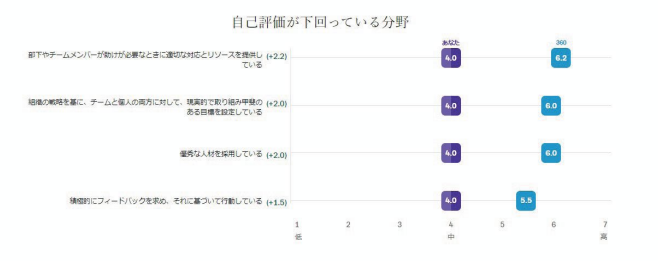

### **あなたの盲点(盲点の窓)**

評価者が出した採点結果と自己採点結果を比較して、学習 者の自意識過剰な部分や自信がないと感じている部分を洗 い出します。

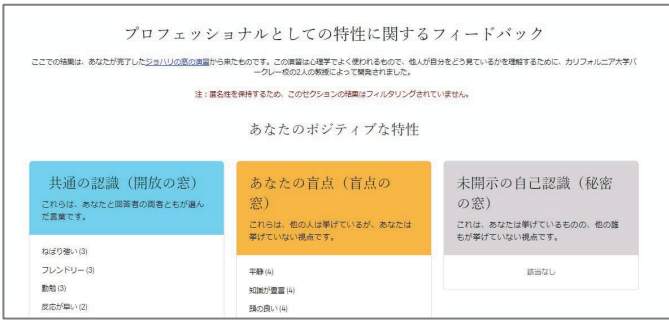

#### **あなたの特性**

学習者自信が認識している特徴と、評価者が選んだ特徴を 比較します。

**3 振り返りの構成**

### 振り返りの構成は以下のとおりです。

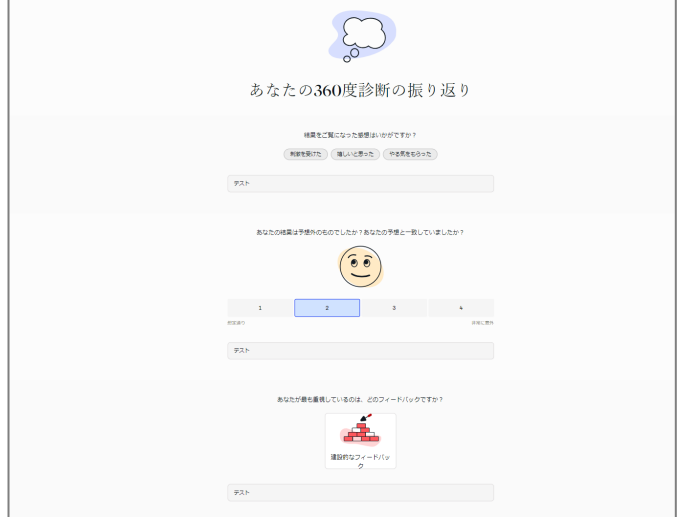

#### **あなたの360度診断の振り返り**

結果を見てどう感じたか?の感想を記録し、今後の自 己学習プランを考えたり、モチベーションを維持する のに役立てます。

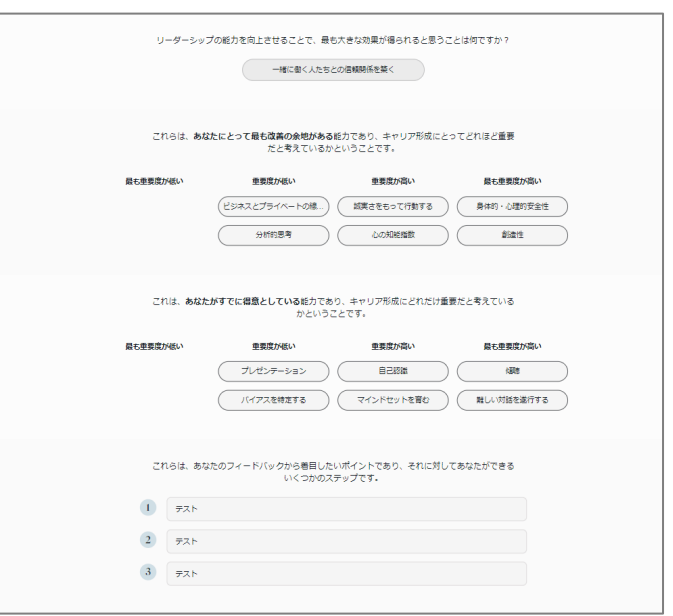

### **あなたの360度診断の振り返り**

自己評価と他己評価の差を踏まえ、自分はどんなリー ダーを目指したいか、どんな学びを深めたいかを考え ます。

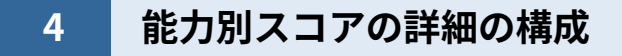

能力別スコアの詳細の構成は以下のとおりです。

#### **[個人の効果性]**

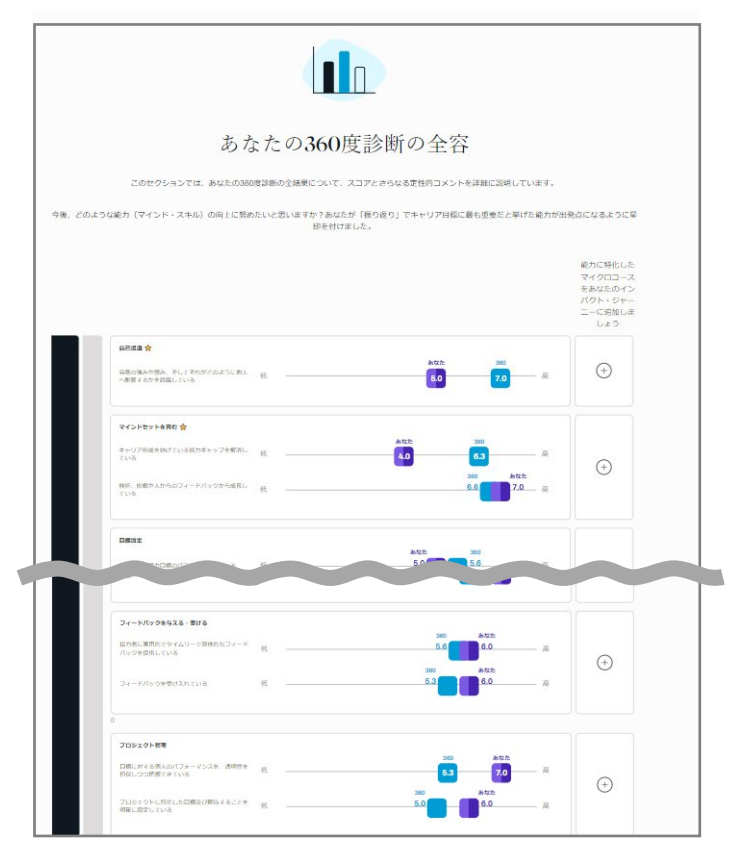

### **あなたの360度診断の全容**

能力(マインド・スキル)別の自己評価と他己評価の 差を踏まえ、強化したいコースを選び受講します。

#### 回答者に聞きました:

「このセクションについて、最も高いスコアまたは最も低いスコアを選んで、詳しく説明してください。こ<br>の人はこの分野でどのような点がうまくいっているのか、またはうまくいっていないのかを教えてくださ<br>い。特に印象深い出来事や具体的な例はありますか?もし低いスコアの場合、改善するための具体的なアド<br>バイスや、特定の状況や例について異なる方法で対処できた可能性について教えてください。」

#### **回答者に聞きました**

あなたの「個人の効果性」に対する他者からのコメン トが表示されます。

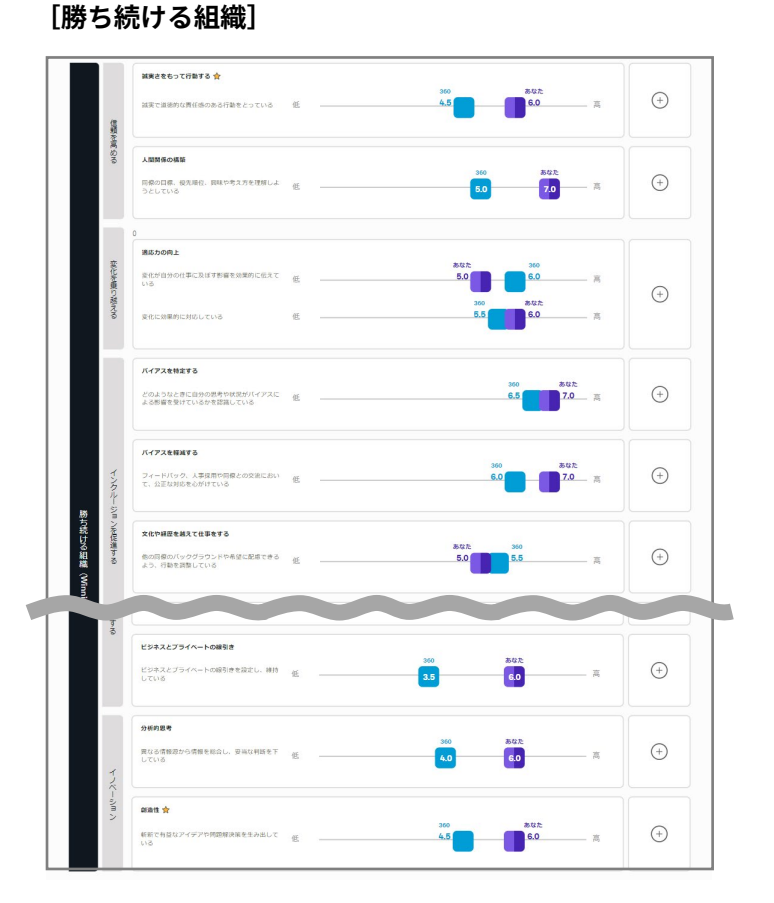

#### **あなたの360度診断の全容**

能力(マインド・スキル)別の自己評価と他己評価の 差を踏まえ、強化したいコースを選び受講します。

#### 回答者に聞きました:

「このセクションについて、最も高いスコアまたは最も低いスコアを選んで、詳しく説明してください。こ の人はこの分野でどのような点がうまくいっているのか、またはうまくいっていないのかを教えてくださ<br>い。特に印象深い出来事や具体的な例はありますか?もし低いスコアの場合、改善するための具体的なアド バイスや、特定の状況や例について異なる方法で対処できた可能性について教えてください。1

### **回答者に聞きました**

あなたの「勝ち続ける組織」への貢献に対する他者か らのコメントが表示されます。

## **6-4. フィードバックの印刷・保存方法**

360度診断のフィードバックを印刷、またはPDF形式で保存する方法について説明します。

## **1 印刷する場合**

フィードバック結果は以下の手順で印刷します。

- **1** 以下の手順で印刷画面を表示させます。
	- **Windowsの場合** ブラウザのナビゲーションバーで 「設定」>「印刷」をクリックしま す。
	- **Macの場合**

エグゼクティブサマリー画面上で、 トップ・ナビゲーション・バーの 「ファイル」をクリックし、「印 刷」をクリックします。

→印刷プレビュー画面が表示されます。

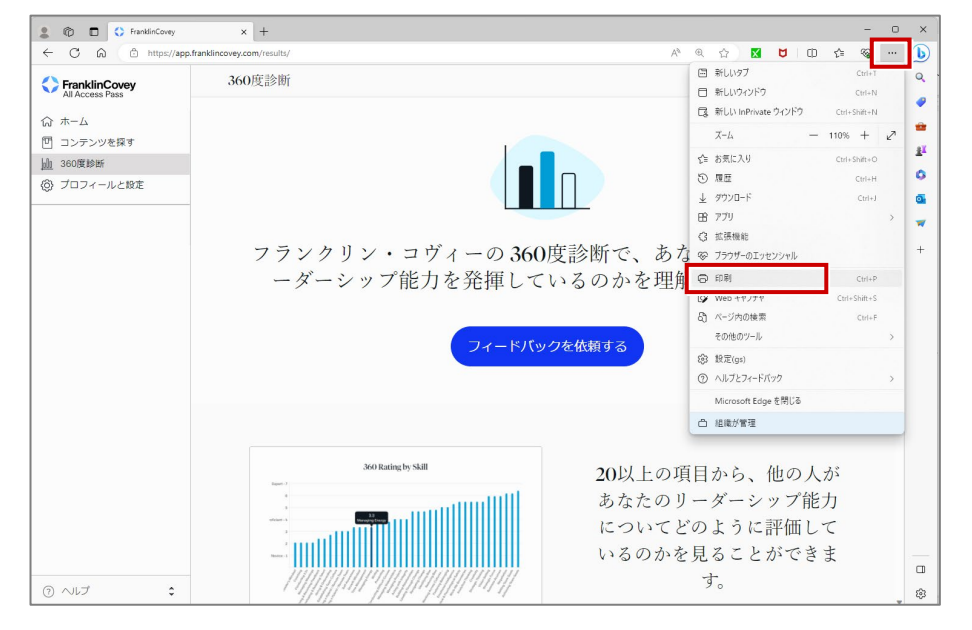

**印刷のショートカットキー**

- Windowsの場合  $Ctrl + P$
- Macの場合
- Command+P

**2** <sup>①</sup> 印刷設定を必要に応じて変更します。 ② 「印刷」をクリックします。

→360度診断のフィードバック結果 が印刷されます。

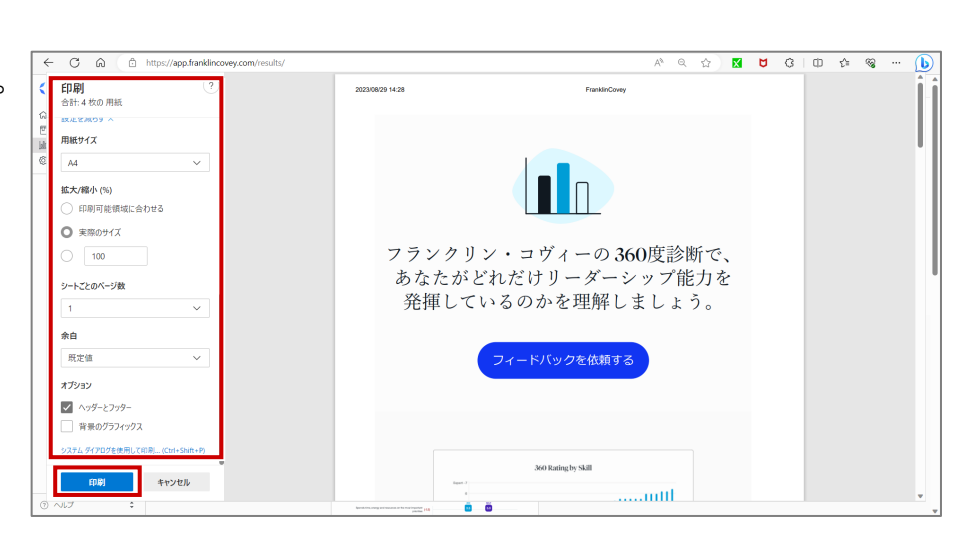

## **2 PDF形式で保存する場合**

フィードバック結果は以下の手順で保存します。

**1** 「1. 印刷する場合」と同じ手順で印刷 プレビュー画面を表示させます。

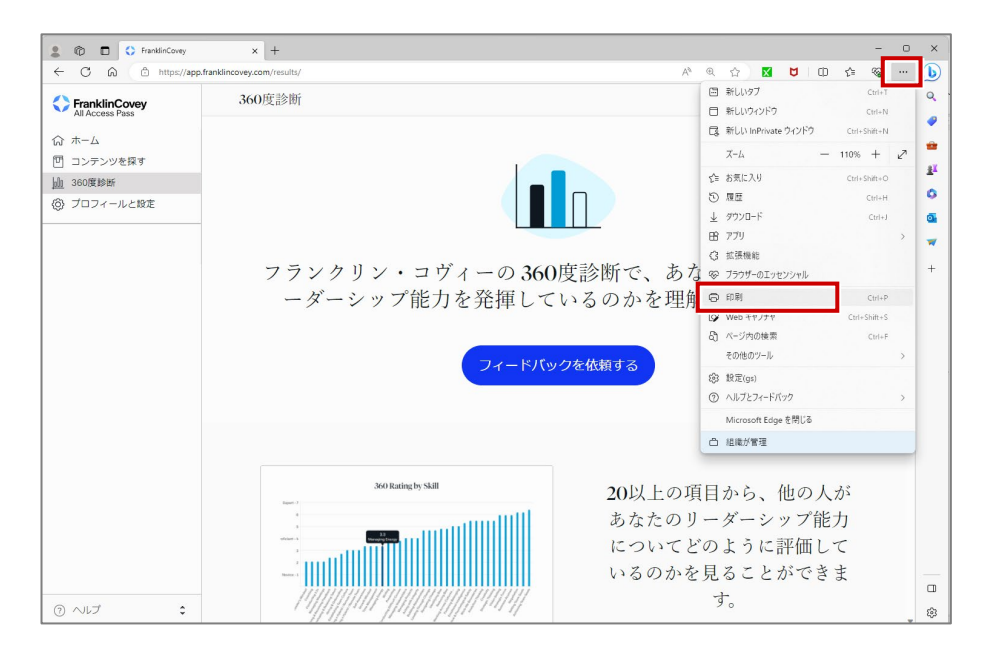

- **2** <sup>①</sup> 「プリンター」で「PDFとして保 存」を選択します。
	- ② その他の設定を必要に応じて変更し ます。
	- ③ 「保存」をクリックします。 →エクスプローラーが表示されます。
	- ④ 保存場所を指定して「保存」をク リックします。 →360度診断のフィードバック結果 がPDF形式で保存されます。

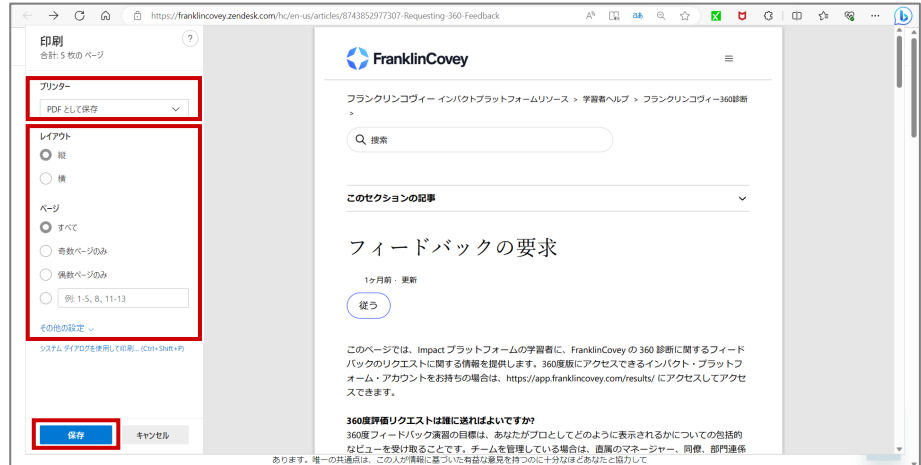